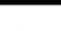

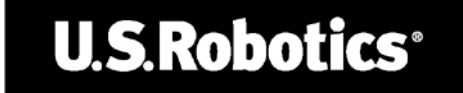

Ready.Set.Connect.

# **802.11g Wireless Gaming Adapter and Ethernet Bridge User Guide**

English Français

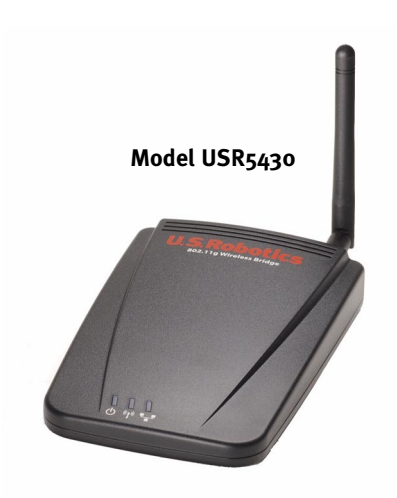

R24.0459.00

 $\triangle$ 

Download from Www.Somanuals.com. All Manuals Search And Download.</u>

 $\triangle$ 

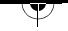

 $\Delta$ 

Download from Www.Somanuals.com. All Manuals Search And Download.<br>
A

 $\Delta$ 

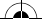

### **802.11g Wireless Gaming Adapter and Ethernet Bridge**

Thank you for purchasing the U.S. Robotics 802.11g Wireless Gaming Adapter and Ethernet Bridge (Model USR5430). You can use your USR5430 to online game through the Internet so you can play anyone in the world. Or, you can use the USR5430 as an Ethernet bridge to connect any Ethernet device such as a computer, network printer, or digital video recorder (DVR) to a wireless router. Finally, your USR5430 may also be used to play your friend in the same house or building provided you each have a gaming console of the same brand (Xbox-to-Xbox, Playstation-to-Playstation), or other gaming console.

### **LED information**

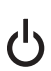

(((((()))

**Power LED** 

Off = No Power Solid = Power ON

### **Wireless LED**

Off = No physical link Solid = Physical link established (Wireless) Flashing = Data Activity (Wireless)

### **Ethernet LED**

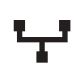

 $\Delta$ 

Off = No physical link Solid = Physical link established (Ethernet) Flashing = Data activity (Ethernet)

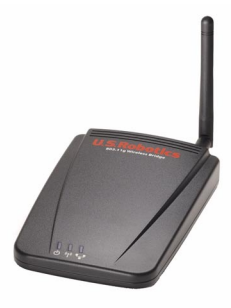

### **Rear Panel information**

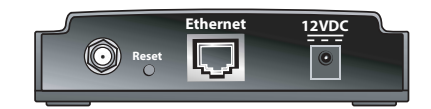

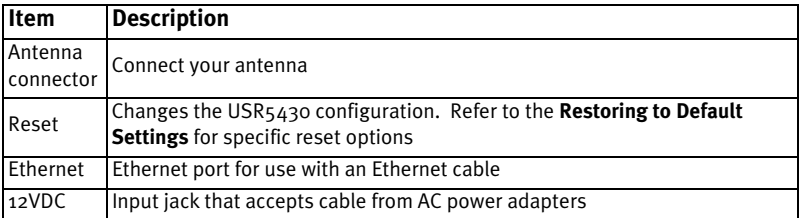

</u>

# **Restoring to Default Settings**

You may use the reset button to restore your USR5430 to factory defaults. To restore your USR5430 to factory default settings, insert a pin or paperclip to press the reset button for more than 5 seconds.

**Note:** To reboot the USR5430, simply unplug the AC power adapter from the 12VDC jack.

# **Using the reset button to enable Configuration Mode**

To access the USR5430's Web User Interface pages, you will need to have the USR5430 supply your computer with an IP address. In order for the USR5430 to supply this IP address, you must insert a pin or paperclip to press the reset button momentarily (less than 2 seconds). This allows the USR5430 to become a DHCP server capable of serving an IP address of 192.168.1.202 to the device requesting an IP address. The default IP address of the USR5430 is 192.168.1.201

# **Accessing the USR5430's Web User Interface pages**

You will need to access the Web User Interface pages for a variety of reasons. The most common of these is to change from Client Mode to Ad Hoc Mode, to enable security, and to perform a site survey. Out of the box, the USR5430 is configured in Client Mode. Client Mode converts wireless data to Ethernet data which is forwarded onto your computer's Ethernet (NIC) connection. The easiest way to access the Web User Interface pages is to put the USR5430 in Configuration Mode. In Configuration Mode, the USR5430 will supply your computer with an IP address.

Follow the steps below to enable the Configuration Mode:

- 1. Attach the antenna to the back of the USR5430.
- 2. Plug the AC power adapter into the 12VDC jack on the back of the USR5430.
- **3. Insert a pin or paperclip to press the reset button momentarily (less than 2 seconds). The reset button is located on the back of the USR5430.**
- **4. Connect one end of the included Ethernet cable to the port on the back of the USR5430. Connect the other end to the Ethernet port on your computer.**  Open an Internet browser and enter **http://192.168.1.201**

**Note:** If your search for the device "times-out" or you did not get a dialog box for the username and password, you may need to refresh the IP settings on your computer. Follow the steps below for your operating system to refresh the IP settings on your computer. Once complete, access the USR5430 using your browser.

### **Windows 95, 98, or Me Users:**

Click **Windows Start** and then **Run**. Type **winipcfg** and click **OK**. Check the IP address (default is 192.168.1.202), Subnet Mask (default is 255.255.255.0), and Default Gateway (default is 192.168.1.201) to make sure they are correct. If the information is not correct, click **Release All** and then click **Renew All**. Open an Internet browser and enter **http:// 192.168.1.201**

Æ

### **Windows NT, 2000, or XP Users:**

Click **Windows Start** and then **Run**. Type **cmd** and click **OK**. At the DOS prompt, type **ipconfig /all**. Check the IP address (default is 192.168.1.202), Subnet Mask (default is 255.255.255.0), and Default Gateway (default is 192.168.1.201), to make sure they are correct. If the information is not correct, type **ipconfig /release** and press **Enter**. Then, type **ipconfig /renew** and press **Enter**. Open an Internet browser and enter **http://192.168.1.201**

- 5. Enter your user name and password. The default username is **admin**. The default password is **admin**. Press **Enter** on your keyboard.
- 6. The Web User Interface will appear. Select **Client Mode** or **Ad Hoc Mode** and click **Next**. Type your wireless network SSID in the SSID field, select the corresponding Data Encryption, Authentication, and Network Key, if applicable. Click **Save**. A "Your 5430 is configured" message will appear. Click **Continue**.
- **7. Once you have configured your USR5430, remove the Ethernet cable from your computer and connect to the Ethernet port on your gaming console or your Ethernet-ready device.**

### **Performing a Site Survey**

 $\Delta$ 

Site Survey is a powerful tool and should be utilized to ensure your USR5430 associates to your wireless network. Performing a Site Survey scans for all wireless routers and access points within range and displays the SSID (the network names) of each. If you are not associating to your wireless network or if you are not associating to any wireless network, performing a Site Survey should be your first course of action. To perform a site survey, follow the steps below:

1. Access the Web User Interface. It is important to verify the status of your USR5430 before performing a Site Survey. To do so, select the **Status** tab as demonstrated below:

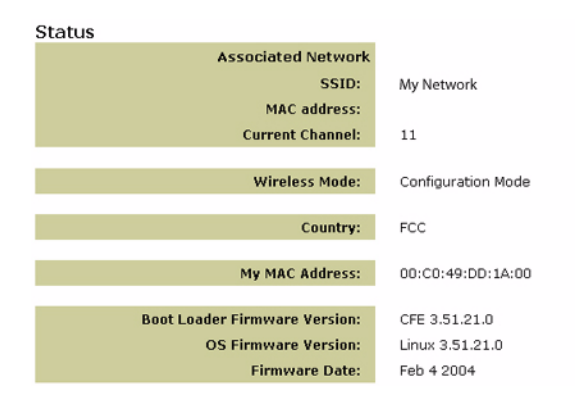

The network you are associated to will display its SSID name. The MAC address will display the MAC address of the wireless router or access point. If the SSID name and the MAC address match those of your wireless router or access point, you are successfully associated to your wireless network. If the SSID and MAC address to do not match your wireless router or access point, or if you see a "Device is not associated" message, proceed to Step  $\mathcal{D}$ .

- 2. Select the **Tools** tab. Click **Site Survey**. A separate window will appear displaying the SSID (the network names) of each wireless router and access point within range. Select your wireless network SSID and click **Select**.
- 3. Wait about 15 seconds in order for the device to reboot and click **Continue**. The Status page will appear. Your USR5430 should now be associated to your wireless network. If your USR5430 is not associated to your wireless network, refer to the Troubleshooting section in this User Guide.

### **What is Wireless Networking and how does it work?**

There are two types of wireless network set ups: Client Mode (infrastructure) and Ad Hoc Mode (peer-to-peer).

Client Mode is an 802.11 networking framework in which devices communicate with each other by first going through a wireless router or access point. Wireless devices can communicate with each other or can communicate with a wired network. Generally, a majority of small businesses and home users operate in Client Mode because they require access to the wired LAN (usually from broadband or cable Internet providers) in order to use services such as file servers or printers. The graphic below depicts one example of an Client Mode network using a USR5430 connected to a gaming console.

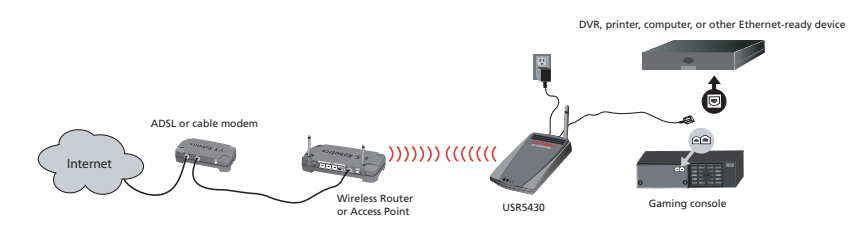

Ad Hoc (sometimes referred to as peer-to-peer), is a type of wireless network allowing a wireless adapter or other Ethernet-ready device to connect directly to another wireless adapter or Ethernet-ready device. The graphic below depicts one example of an ad hoc network.

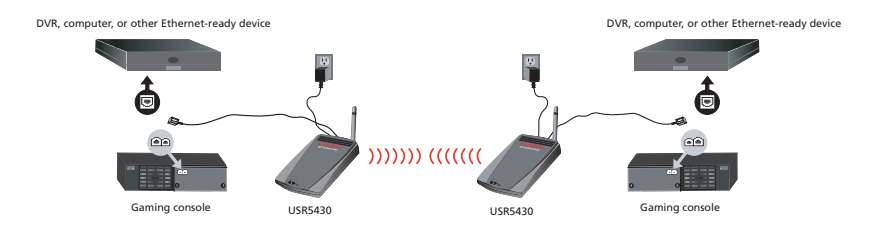

</u>

### **Wireless Antenna Range Performance**

If your USR5430 is not maintaining a wireless connection to your network, you might be encountering interference from walls or other structures that is lowering your link quality. Try placing your USR5430 at a higher location, such as a higher shelf, or repositioning it in a different area of your room or office. You may also be experiencing interference from other wireless devices such as cordless phones, baby monitors, security alarms, etc. Be sure other wireless devices are on different non-overlapping channels. It may also be necessary for you to move your USR5430 away from major appliances such as TV's, refrigerators, microwave ovens, etc. Here's why:

Wireless antenna's work off of radio waves. Radio waves don't travel the same distance in all directions. Walls, doors, elevator shafts, people, and other obstacles offer varying degrees of signal loss (attenuation), which cause the Radio Frequency (RF) radiation pattern to be irregular and unpredictable. Attenuation is simply a reduction of signal strength during transmission. Attenuation is registered in decibels (dB), which is ten times the logarithm of the signal power at a particular input divided by the signal power at an output of a specified medium. For example, an office wall that changes the propagation of an RF signal from a power level of 200 milliwatts (the input) to 100 milliwatts (the output) represents 3 dB of attenuation. The following provides some examples of the attenuation values of common office construction:

- Plasterboard wall: 3dB
- Glass wall with metal frame: 6dB
- Cinder block wall: 4dB
- Office window: 3dB
- Metal door: 6dB
- Metal door in brick wall: 12.4dB

Other factors that will reduce range and affect coverage area include concrete fiberboard walls, aluminum siding, pipes and electrical wiring, microwave ovens, and cordless phones.

### **Status Page**

 $\rightarrow$ 

The Status page displays the particular status of, amongst other informative details, the network you're associated to, including the SSID name, what channel you're broadcasting on, and what firmware version your are using.

**Note:** If the MAC address field displays a "Device not associated" message, this indicates your USR5430 is not associated to your wireless network. If, however, the MAC address field displays a valid MAC address, this indicates that your USR5430 is associated to your wireless network.

</u>

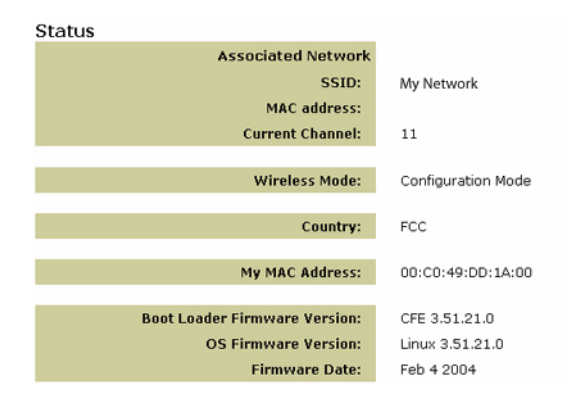

### **Wireless Menu Options**

Use the Wireless menu to change your mode from Client to Ad Hoc Mode and enter a Network Name (SSID) or select a unique channel for Ad Hoc Mode. If you are not sure of the SSID of your network, use the **Site Survey** feature under **Tools** to locate a network near the USR5430.

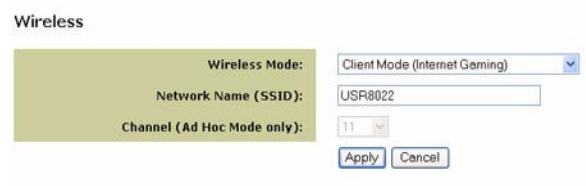

### **Security: Using a secure wireless network**

A wireless network offers you the freedom to roam without the burden of cables but it also means that your data is accessible to anyone else in range of your wireless grid. If you are concerned about a neighbor or someone within range of your wireless network using your wireless connection for malicious activity, we strongly recommend that you enable wireless security to prevent unauthorized connection or someone from eavesdropping to listen in on your network traffic. Today, many wireless routers provide several mechanisms for securing a wireless network and it is recommended that you first enable security on your wireless router and then match the method you have selected on your clients.

6

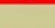

U.S. Robotics recommends any one or both of the following two methods:

### **WEP (Wired Equivalent Privacy)**

Your USR5430 supports 64-bit and 128-bit WEP security. If available on your wireless router, we recommend you enable the higher bit security. When you enable WEP, it uses a key to encrypt the data and this specifically formatted data can only be understood by another wireless device that knows of this key. Since both ends use the same key, any users who do not know the key cannot connect to your network and use your Internet connection.

### **MAC Address filtering**

Many wireless routers provide a mechanism for creating a list of devices that can participate in your wireless network. Refer to your wireless router or access point's documentation to learn if MAC Address filtering is supported.

### **Enabling security on your USR5430**

### **Enabling WEP.**

After you have obtained your network name (SSID configured on your wireless router or access point and its security settings), you can use the **Security** menu located on the Web User Interface pages to program your USR5430 for WEP security.

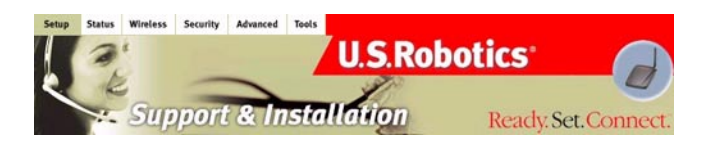

If you select WEP, you have the option to enforce Shared Key Authentication (Forced) or let the USR5430 send it only when a wireless router requests it (Open System).

It is important that you match the Network Keys with those of your wireless routers. If you have multiple Network Keys, you can enter up to four keys. **Note:** Network Keys are case sensitive. When entering a Network Key, be sure you insert the key exactly as it appears in your wireless router or access point.

### **Wireless MAC Filtering**

 $\Delta$ 

You can use MAC Address filtering to connect only to a specific wireless router or access point. You can add the MAC Address of your wireless router or access point and change the "Wireless MAC address filtering" field to **Allow**. In doing so, your USR5430 will only "talk" to your wireless router or access point and cannot be accessed by other devices.

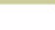

 $\Delta$ 

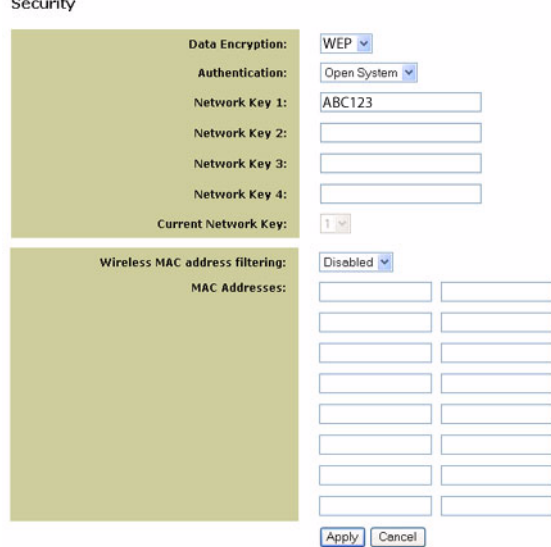

### **Advance Menu Options**

Advanced

#### Enabled v Radio:  $11 - 4$ **Channel:** 54g Mode: 54g Auto  $\checkmark$ **54g Protection:** Auto V On  $\sim$ 54g+(Xpress): Rate: Auto **Basic Rate Set:** Default **Fragmentation Threshold:** 2346 2347 **RTS Threshold:**  $\overline{\mathbf{3}}$ **DTIM Interval:** 100 **Beacon Interval:** Preamble Type:  $Long <$ Apply Cancel

8

 $\Delta$ 

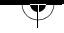

### **Radio**

Use the Radio menu to enable and disable wireless signal transmission. If you want to shut down the signal of your unit (disconnect from the wireless network), select **Radio Off**.

### **Channel**

802.11b and 802.11g use channels to limit interference from other devices. If you are experiencing interference with another 2.4Ghz device such as a baby monitor, security alarm, or cordless phone, change the channel on your USR5430 as well as your wireless router. The channel feature will be used mostly in Ad Hoc Mode. In Client Mode, the USR5430 automatically switches the channel to match the one from the wireless router or access point.

### **54g Mode**

If you are having difficulty connecting to an 802.11b wireless only router, try switching your USR5430 to 802.11b only mode and do the same with your wireless router. This will ensure you are connecting to 802.11b devices only. Set the mode to 54g Auto for the widest compatibility. Set the mode to 54g Performance for the fastest performance among 54g certified equipment.

### **54g Protection**

The 802.11g standards provide a protection method so 802.11g and 802.11b devices can co-exist in the same network without "speaking" at the same time. Do not disable  $54g$  Protection if there is a possibility that a 802.11b device may need to use your wireless network. In Auto Mode, the wireless device will use RTS/CTS to improve 802.11g performance in mixed 802.11g/802.11b networks. Turn protection off to maximize 802.11g throughput under most conditions.

### **54g+ (Xpress)**

54g+ is a technology that utilizes standards based on framebursting to achieve higher throughput. With 54g+ enabled, aggregate throughput (the sum of the individual throughput speeds of each client on the network) can improve by up to 25% in 802.11g only networks and up to 75% in mixed networks comprised of 802.11g and 802.11b equipment.

### **Rate**

 $\Delta$ 

You may force a lower data rate if you are having trouble getting connected or losing data at a higher rate. It is important to know that some data rates belong only to one 802.11 standard but not the other which will force your USR5430 to connect to only that network. 802.11g rates; 6, 9, 12, 18, 24, 36, 48, 54 Mbps 802.11b rates: 1, 2, 5.5, 11 Mbps

### **Basic Rate Set:**

You have the option of supporting all rates as listed in the Rate section above or using the 1, 2 Mbps rates which will support only older 802.11b implementations.

### **Fragmentation Threshold**

This threshold is used to fragment packets which help improve performance in the presence of RF interference.

### **RTS Threshold (Request to Send Threshold)**

The RTS threshold determines the packet size of a transmission and, through the use of an access point, helps control traffic flow.

### Ÿ

 $\triangle$ 

### **DTIM Interval**

The DTIM Interval sets the Wake-up interval for clients in power-saving mode.

### **Beacon Interval**

A beacon is a packet of information that is sent from a connected device to all other devices where it announces its availability and readiness. A beacon interval is a period of time (sent with the beacon) before sending the beacon again. The beacon interval may be adjusted in milliseconds (ms).

### **Preamble Type**

Preambles are a sequence of binary bits that help the receivers synchronize and ready for receipt of a data transmission. Some older wireless systems like 802.11b implementation use shorter preambles. If you are having difficulty connecting to an older 802.11b device, try using a short preamble. You can select short preamble on if the 54g mode is set to **802.11b Only** in the 54g Mode field.

10

Æ

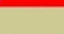

# **Changing Between Client and Ad Hoc Modes**

To change between Client and Ad Hoc Modes, simply access the Web User Interface, select **Setup**, and follow the on-screen instructions as demonstrated in the graphics below:

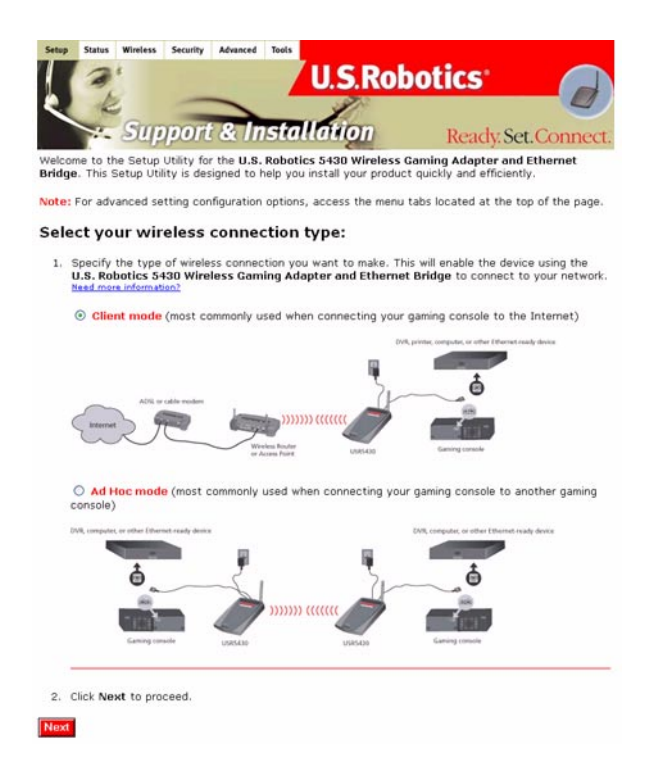

Or, you can also switch between modes by selecting the **Wireless** tab, selecting the appropriate mode from the **Wireless Mode** field, and selecting **Apply**.

### **Upgrading Your Adapter**

∕⊾

Download and place the firmware file to a local directory. Place the USR5430 in Configuration Mode (insert a pin or paperclip to press the reset button momentarily - less than 2 seconds). Connect the Ethernet cable to your computer's Ethernet port and release and renew your computer's IP address (refer to the **Accessing the USR5430's Web User Interface pages** in this User Guide for more information). Launch an Internet browser and enter **http://192.168.1.201** in the address line. Enter the username (the default username is **admin**) and the password (the default password is **admin**) to access the Web User Interface. Select the **Tools** tab. From the New Firmware line, select **Browse** and locate where the downloaded firmware file was placed. Select **Upgrade** to start the upgrade. It is important that you do not unplug the cable or interrupt the upgrade. Allow several minutes for the adapter to reboot after the upgrade.

 $\Delta$ 

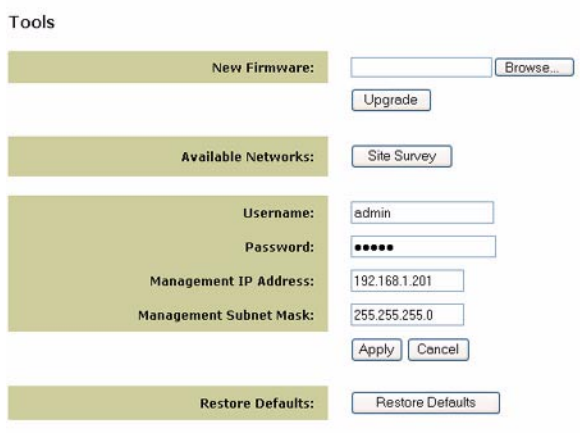

### **Tools Menu Options**

Site Survey will search for all networks (SSID) in range of the adapter and allow you to select one for association. In case the selected network uses encryption, you first need to setup encryption on your USR5430 using the Security tab (refer to your wireless router or access point documentation for specific networking security information).

Use the **Tools** menu to change the USR5430 login account, modify the USR5430's management IP address and subnet mask, and restore the USR5430 to factory defaults.

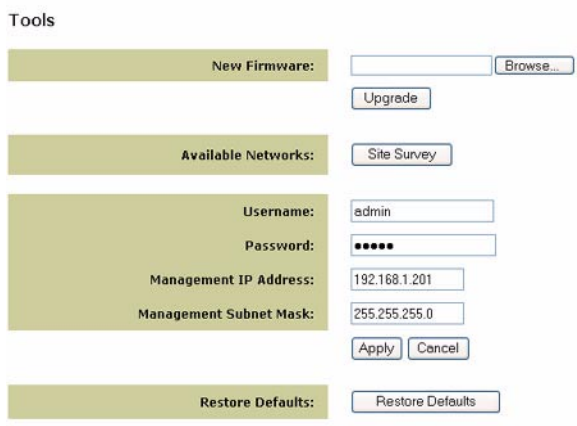

Æ

### **Troubleshooting**

### **If at any time you are asked to access your Web User Interface in any of the Troubleshooting solutions, follow the steps below to do so:**

- 1. Attach the antenna to the back of the USR5430.
- 2. Plug the AC power adapter into the 12VDC jack on the back of the USR5430.
- 3. **Insert a pin or paperclip to press the reset button momentarily (less than 2 seconds). The reset button is located on the back of the USR5430.**
- 4. Connect one end of the included Ethernet cable to the port on the back of the USR5430. Connect the other end to the Ethernet port on your computer. Open an Internet browser and enter **http://192.168.1.201 Note:** If your search for the device "times-out" or you did not get a dialog box for the username and password, you may need to refresh the IP settings on your computer. Follow the steps below for your operating system to refresh the IP settings on your computer. Once complete, access the USR5430 using your browser.

### **Windows 95, 98, or Me Users:**

Click **Windows Start** and then **Run**. Type **winipcfg** and click **OK**. Check the IP address (default is 192.168.1.202), Subnet Mask (default is 255.255.255.0), and Default Gateway (default is 192.168.1.201) to make sure they are correct. If the information is not correct, click **Release All** and then click **Renew All**. Open an Internet browser and enter **http:// 192.168.1.201**

### **Windows NT, 2000, or XP Users:**

Click **Windows Start** and then **Run**. Type **cmd** and click **OK**. At the DOS prompt, type **ipconfig /all**. Check the IP address (default is 192.168.1.202), Subnet Mask (default is 255.255.255.0), and Default Gateway (default is 192.168.1.201), to make sure they are correct. If the information is not correct, type

**ipconfig /release** and press **Enter**. Then, type **ipconfig /renew** and press **Enter**. Open an Internet browser and enter **http://192.168.1.201**

- 5. Enter your user name and password. The default username is **admin**. The default password is **admin**. Press **Enter** on your keyboard.
- 6. The Web User Interface will appear.

 $\rightarrow$ 

**7. Once you have checked your USR5430 settings, remove the Ethernet cable from your computer and connect to the Ethernet port on your gaming console or your Ethernet-ready device.** 

### **I am experiencing poor link quality in some areas of my home or office. Possible Solution:**

**For Client Mode users:** Try changing channels on your wireless router. For more information regarding the use of channels, refer to your wireless router or access point's documentation.

**For Ad Hoc users:** To change and select the channel of your choice, access the Web User Interface by opening an Internet browser and entering **http://192.168.1.201** in the address field. Select the **Wireless** tab. Select the corresponding channel from the Channel pull-down menu and click **Apply**. Be sure the channel selected on your USR5430 matches the channel on your other ad hoc device.

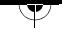

</u>

### **I am unable to access the USR5430's Web User Interface pages. Possible Solution:**

Verify your Power LED and Ethernet LED are illuminated. If the power light is not illuminated, verify your AC power adapter is properly connected and that your Ethernet cable is properly connected as well.

### **Possible Solution:**

To access the Web User Interface pages, you must put the USR5430 in Configuration Mode. To do so, insert a pin or paperclip to press the reset button momentarily (less than 2 seconds). The reset button is located on the back of the USR5430. Open an Internet browser and enter **http:// 192.168.1.201** If you are not able to access the Web User Interface pages, release and renew your IP address in your computer. Refer to the Ping Procedure located in the Troubleshooting section of this User Guide.

### **Possible Solution:**

Set up a Static IP address on your computer in the 192.168.1.x network (e.g. 192.168.1.202).

### **How can I tell what network I'm associated to?**

### **Possible Solution:**

To determine what network you're associated to, follow the steps below:

- 1. Access the Web User Interface. Select **Client Mode** and click **Next**. The settings of the network you are associated to will appear. These settings must match the settings of your wireless router or access point. Refer to the wireless router or access point's documentation to check your network settings.
- **2. Once you have checked your USR5430 settings, remove the Ethernet cable from your computer and connect to the Ethernet port on your gaming console or your Ethernet-ready device.**

### **Possible Solution:**

To further determine what network you're associated to and which network you can use, access the Web User Interface. Select the **Status** tab. The following screen will appear:

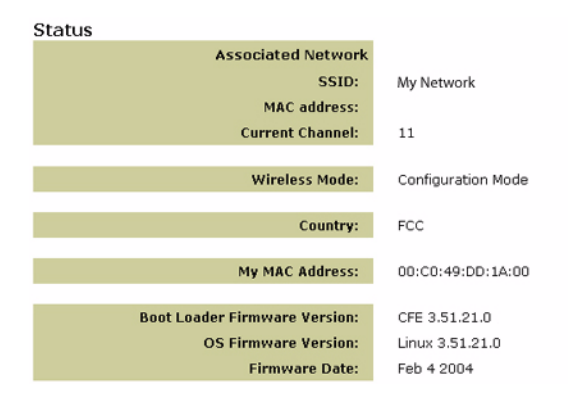

The network you are associated to will display its SSID name. The MAC address will display the MAC address of the wireless router or access point. If you cannot associate with your wireless router or access point, you will receive a "Device is not associated" message.

# **How do I change my network association?**

### **Possible Solution:**

To change your network association, follow the steps below:

- 1. Access the Web User Interface.
- 2. Select **Client mode** and click **Next**. The settings of the network you are associated to will appear. These settings must match the settings of your wireless router. Enter the SSID of the router you would like to associate with. Refer to the wireless router's documentation to check your network settings.
- **3. Once you have changed your USR5430 settings, remove the Ethernet cable from your computer and connect to the Ethernet port on your gaming console or your Ethernet-ready device.**

### **Possible Solution:**

 $\Delta$ 

Access the Web User Interface. Select the **Setup** tab. Follow the on-screen instructions to configure your USR5430. Or, select the **Tools** tab and click **Site Survey**. A separate window will appear displaying the SSID (the network names) of each wireless router and access point within range. Select your wireless network SSID and click **Select**. Wait about 15 seconds in order for the device to reboot and click **Continue**. The Status page will appear. Your USR5430 should now be associated to your wireless network.

### **I have configured my USR5430 but I still cannot game online using the Internet. Possible Solution:**

Be sure that the Ethernet cable to your USR5430 is connected into the Ethernet port on your gaming console.

╈

</u>

### **Possible Solution:**

You may need to have an online gaming kit for your gaming console. Be sure to check your gaming console documentation for the necessary hardware and network set up. Or, you may need to register with an online gaming provider.

#### **Possible Solution:**

Once you have configured your USR5430, you still need to configure your gaming console. Refer to your gaming console's documentation for specific configuration instructions.

### **The wireless LED is not on.**

### **Possible Solution:**

If the wireless LED is not illuminated you obviously do not have a wireless signal. Verify your AC power adapter is properly connected. Access the Web User Interface pages by opening an Internet browser and entering **http://192.168.1.201** in the address field. Select the **Advanced** tab. Verify that the Radio field is Enabled. If it is not, select **Enabled** and click **Apply**.

#### **Possible Solution:**

Access the Web User Interface. Select the **Tools** tab and click **Site Survey**. A separate window will appear displaying the SSID (the network names) of each wireless router and access point within range. Select your wireless network SSID and click **Select**. Wait about 15 seconds in order for the device to reboot and click **Continue**. The Status page will appear. Your USR5430 should now be associated to your wireless network.

### **My wireless router does not appear in the site survey window when I perform a site survey. Possible Solution:**

You may be on a computer that is physically too far away from your wireless router or access point. Try moving closer to the wireless router or access point and repeating the scan procedure.

### **Possible Solution:**

Your wireless router or access point may have its SSID broadcast disabled. You need to enable the SSID broadcast on your wireless router or access point. Refer to your wireless router or access point's documentation for specific information regarding your network SSID. Once you have enabled your SSID to broadcast, access the Web User Interface pages by opening an Internet browser and entering **http://192.168.1.201** in the address field. Select the **Tools** tab. Select **Site Survey**. The SSID of your network should appear.

#### **Troubleshooting Ping Procedure**

Try performing the ping procedure to make sure you can connect with different areas of the wireless network and the internet. If at any time during the ping procedure you do not receive a return message for a successful ping, this means that you cannot connect to that IP address. After you have made the corrections, continue with the ping procedure.

1 Click Windows **Start** and then click **Run**. In the Run dialog box, Windows 98 and Me users

16

Æ

should type **command** and click **OK**. Windows 2000 and XP users should type **cmd** and click **OK**.

- 2 At the command prompt, type **Ping 127.0.0.1**. This is your local host address and this will ensure that the TCP/IP protocol is installed and functioning properly. If you cannot complete this ping, reinstall the TCP/IP protocol on your computer. Refer to your operating system's documentation for instructions.
- 3 Type **Ping** followed by your IP address. This will ensure that your computer is responding to requests.
- 4 Type **Ping** followed by your gateway address to check the communication with your wireless router or access point. This will ensure that you can connect to the wireless network. If you cannot complete this ping, make sure your wireless settings are correct.
- 5 Type **Ping** followed by the outside Internet address that is provided by your ISP. This procedure will ensure that your wireless network can connect to the Internet. If you cannot complete this ping, verify your internet connection between your modem and your wireless router or access point.
- 6 Type **Ping** followed by your known DNS server address. This will allow you to resolve valid Internet host names to IP addresses and to verify that you can access the Internet.

### **Register your product**

Register your product online at http://www.usr.com/productreg

# **Support**

 $\rightarrow$ 

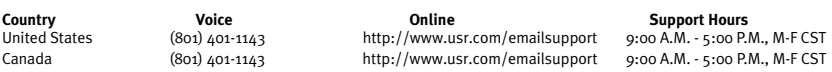

For current support contact information, go to the following web site: **http://www.usr.com**

### **Regulatory Approvals FCC Declaration of Conformity**

These devices comply with FCC Rules Part 15. Operation is subject to the following two conditions:

These devices may not cause harmful interference.

These devices must accept any interference received, including interference that may cause undesired operation.

This equipment has been tested and found to comply with the limits for a Class B digital device, pursuant to Part 15 of the FCC Rules. These limits are designed to provide reasonable protection against harmful interference in a residential installation. This equipment generates, uses and can radiate radio frequency energy. If this equipment is not installed and used in accordance with the manufacturer's instructions, it may cause harmful interference to radio communications. However, there is no guarantee that interference will not occur in a particular installation. If this equipment does cause harmful interference to radio or television reception, which can be determined by turning the equipment off and on, the user is encouraged to try to correct the interference by one or more of the following measures:

Reorient or relocate the receiving antenna.

Increase the separation between the equipment and receiver.

Connect the equipment to an outlet on a circuit different from that to which the receiver is connected.

Consult the dealer or an experienced radio/TV technician for help.

The use of shielded cables for connection of the monitor to the graphics card is required to assure compliance with FCC regulations. Modifications to these devices not expressly approved by the party responsible for compliance could void the user's authority to operate this equipment.

#### **Detachable Antenna Information**

FCC Part 15, Subpart C, Section 15.203 Antenna requirement

USR5430 users: An intentional radiator shall be designed to ensure that no antenna other than that furnished by the responsible party shall be used with the device. The use of a permanently attached antenna or of an antenna that uses a unique coupling to the intentional radiator shall be considered sufficient to comply with the provisions of this section. The manufacturer may design the unit so that a broken antenna can be replaced by the user, but the use of a standard antenna jack or electrical connector is prohibited.

#### **FCC Radiation Exposure Statement**

This equipment complies with FCC radiation exposure limits set forth for an uncontrolled environment. This equipment should be installed and operated with minimum distance 20 cm between the radiator and your body.

#### **Industry Canada Statement**

The term "IC" before the radio certification number only signifies that Industry Canada Technical specifications were met. This equipment complies with the Industry Canada Spectrum Management and Telecommunications policy, RSS-210 standard, Low Power License-Exempt Radio Communication Devices.

Operation is subject to the following two conditions:

1. This device may cause interference.

2. This device must accept any interference, including interference that may cause undesired operation of the device.

To reduce potential radio interference to other users, the antenna type and its gain should be so chosen that the equivalent isotopically radiated power(EIRP) is not more than required for successful communication. This device has been designed to operate with an antenna having a maximum gain of 2dB. Antenna having a higher gain is strictly prohibited per regulations of Industry Canada. The required antenna impedance is 50 ohms.

#### **UL Listing/CUL Listing**

This information technology equipment is UL-Listed and CUL-Listed for the uses described in this user guide.

 $\Delta$ 

</u>

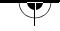

# **CE05600**

#### **CE Declaration of Conformity**

We, U.S. Robotics Corporation of 935 National Parkway, Schaumburg, Illinois, 60173-5157,USA, declare under our sole<br>responsibility that the U.S. Robotics 802.11g Wireless Gaming Adapter and Ethernet Bridge, 5430 to which t is in conformity with the following standards and/or other normative documents:

EN300 328-2 EN301 489-1 EN301 489-17 EN50371 EN60950

This equipment is in compliance with the European recommendation 1999/519/ECC, governing the exposure to the electromagnetic radiation.

We, U.S. Robotics Corporation, hereby declare that this product is in compliance with the essential requirements and other relevant provisions of Directive 1999/5/EC.

This product can be used in the following countries:

Ireland, Greece, Germany, Austria, Belgium, Switzerland, Netherlands, Luxembourg, Italy, France, UK, Portugal, Sweden, Norway, Denmark, Finland, Spain, Czech Republic, and Hungary.

Regarding IEEE 802.11g we currently have the following information about restrictions in the R&TTE countries:

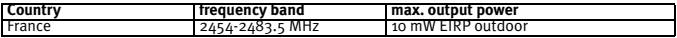

Operating Channels:

- IEEE 802.11g compliant

- 11 channels (U.S., Canada)

- 13 channels (ETSI)

- 14 channels (Japan)

 $\rightarrow$ 

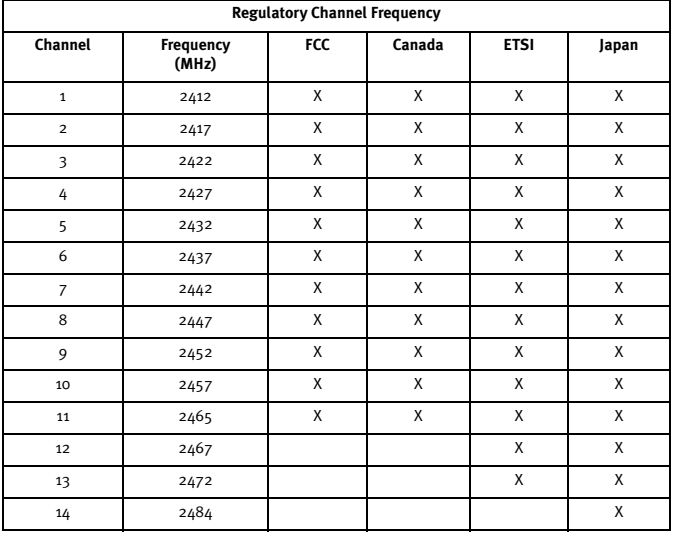

Go to www.usr.com to see the most recent channel restriction information.

 $\Delta$ 

#### **EU Health Protection**

This device complies with the European requirements governing exposure to electromagnetic radiation. This equipment should be installed and operated with minimum distance 20 cm between the radiator and your body. This wireless device is a transmitter/ receiver and has been designed and manufactured to comply with the exposure limits recommended by the Council of the European Union and the International Commission on Non-Ionizing Radiation Protection (ICNIRP, 1999) for the entire population. The exposure standard for portable equipment uses the "Specific Absorption Rate" as unit of measure. The maximum SAR value of this wireless device measured in the conformity test is 0.19 W/kg.

#### **EU Detachable Antenna Information**

This USR wireless device has been designed to operate with the antenna included in this package only. Together this device and antenna combination has been tested and approved by a European Agency conforming with the European R&TTE directive 1999/5/EC to meet the radiated power level requirement of 100mW e.i.r.p. Replacement of this antenna must only be done with an authorized USR component that has been designed and tested with the unit to the requirements of directive 1999/5/EC. Please refer to the USR web site to get product antenna ordering information.

#### **Manufacturer's Disclaimer Statement**

The information in this document is subject to change without notice and does not represent a commitment on the part of the vendor. No warranty or representation, either expressed or implied, is made with respect to the quality, accuracy or fitness for any particular purpose of this document. The manufacturer reserves the right to make changes to the content of this document and/or the products associated with it at any time without obligation to notify any person or organisation of such changes. In no event will the manufacturer be liable for direct, indirect, special, incidental or consequential damages arising out of the use or inability to use this product or documentation, even if advised of the possibility of such damages. This document contains materials protected by copyright. All rights are reserved. No part of this manual may be reproduced or transmitted in any form, by any means or for any purpose without expressed written consent of its authors. Product names appearing in this document are mentioned for identification purchases only. All trademarks, product names or brand names appearing in this document are registered property of their respective owners.

### **U.S. Robotics Corporation Two (2) Year Limited Warranty**

- 1.0 GENERAL TERMS:
- 1.1 This Limited Warranty is extended only to the original end-user purchaser (CUSTOMER) and is not transferable.
- 1.2 No agent, reseller, or business partner of U.S. Robotics Corporation (U.S. ROBOTICS) is authorised to modify the terms of this Limited Warranty on behalf of U.S. ROBOTICS.
- 1.3 This Limited Warranty expressly excludes any product that has not been purchased as new from U.S. ROBOTICS or its authorised reseller.
- 1.4 This Limited Warranty is only applicable in the country or territory where the product is intended for use (As indicated by the Product Model Number and any local telecommunication approval stickers affixed to the product).
- 1.5 U.S. ROBOTICS warrants to the CUSTOMER that this product will be free from defects in workmanship and materials, under normal use and service, for TWO (2) YEARS from the date of purchase from U.S. ROBOTICS or from its authorised reseller.
- 1.6 U.S. ROBOTICS sole obligation under this warranty shall be, at U.S. ROBOTICS sole discretion, to repair the defective product or part with new or reconditioned parts; or to exchange the defective product or part with a new or reconditioned product or part that is the same or similar; or if neither of the two foregoing options is reasonably available, U.S. ROBOTICS may, at its sole discretion, provide a refund to the CUSTOMER not to exceed the latest published U.S. ROBOTICS recommended retail purchase price of the product, less any applicable service fees. All products or parts that are exchanged for replacement will become the property of U.S. ROBOTICS.
- 1.7 U.S. ROBOTICS warrants any replacement product or part for NINETY (90) DAYS from the date the product or part is shipped to Customer.
- 1.8 U.S. ROBOTICS makes no warranty or representation that this product will meet CUSTOMER requirements or work in combination with any hardware or software products provided by third parties.
- 1.9 U.S. ROBOTICS makes no warranty or representation that the operation of the software products provided with this product will be uninterrupted or error free, or that all defects in software products will be corrected.
- 1.10 U.S. ROBOTICS shall not be responsible for any software or other CUSTOMER data or information contained in or stored on this product.
- 2.0 CUSTOMER OBLIGATIONS
- 2.1 CUSTOMER assumes full responsibility that this product meets CUSTOMER specifications and requirements.
- 2.2 CUSTOMER is specifically advised to make a backup copy of all software provided with this product.
- 2.2 CUSTOMER assumes full responsibility to properly install and configure this product and to ensure proper installation, configuration, operation and compatibility with the operating environment in which this product is to function.
- 2.3 CUSTOMER must furnish U.S. ROBOTICS a dated Proof of Purchase (copy of original purchase receipt from U.S. ROBOTICS or its authorised reseller) for any warranty claims to be authorised.
- 3.0 OBTAINING WARRANTY SERVICE:
- 3.1 CUSTOMER must contact U.S. ROBOTICS Technical Support or an authorised U.S. ROBOTICS Service Centre within the applicable warranty period to obtain warranty service authorisation.
- 3.2 Customer must provide Product Model Number, Product Serial Number and dated Proof of Purchase (copy of original purchase receipt from U.S. ROBOTICS or its authorised reseller) to obtain warranty service authorisation.

 $20$ 

 $\Delta$ 

- 
- 3.3 For information on how to contact U.S. ROBOTICS Technical Support or an authorised U.S. ROBOTICS Service Centre, please see the U.S ROBOTICS corporate Web site at: www.usr.com
- 3.4 CUSTOMER should have the following information / items readily available when contacting U.S. ROBOTICS Technical Support:
- Product Model Number
- · Product Serial Number
- Dated Proof of Purchase
- · CUSTOMER contact name & telephone number
- · CUSTOMER Computer Operating System version
- U.S. ROBOTICS Installation CD-ROM
- · U.S. ROBOTICS Installation Guide
- 4.0 WARRANTY REPLACEMENT:
- 4.1 In the event U.S. ROBOTICS Technical Support or its authorised U.S. ROBOTICS Service Centre determines the product or part has a malfunction or failure attributable directly to faulty workmanship and/or materials; and the product is within the TWO (2) YEAR warranty term; and the CUSTOMER will include a copy of the dated Proof of Purchase (original purchase receipt from U.S. ROBOTICS or its authorised reseller) with the product or part with the returned product or part, then U.S. ROBOTICS will issue CUSTOMER a Return Material Authorisation (RMA) and instructions for the return of the product to the authorized U.S. ROBOTICS Drop Zone.
- 4.2 Any product or part returned to U.S. ROBOTICS without an RMA issued by U.S. ROBOTICS or its authorised U.S. ROBOTICS Service Centre will be returned.
- 4.3 CUSTOMER agrees to pay shipping charges to return the product or part to the authorised U.S. ROBOTICS Return Centre; to insure the product or assume the risk of loss or damage which may occur in transit; and to use a shipping container equivalent to the original packaging.
- 4.4 Responsibility for loss or damage does not transfer to U.S. ROBOTICS until the returned product or part is received as an authorised return at an authorised U.S. ROBOTICS Return Centre.
- 4.5 Authorised CUSTOMER returns will be unpacked, visually inspected, and matched to the Product Model Number and Product Serial Number for which the RMA was authorised. The enclosed Proof of Purchase will be inspected for date of purchase and place of purchase. U.S. ROBOTICS may deny warranty service if visual inspection of the returned product or part does not match the CUSTOMER supplied information for which the RMA was issued.
- 4.6 Once a CUSTOMER return has been unpacked, visually inspected, and tested U.S. ROBOTICS will, at its sole discretion, repair or replace, using new or reconditioned product or parts, to whatever extent it deems necessary to restore the product or part to operating condition.
- 4.7 U.S. ROBOTICS will make reasonable effort to ship repaired or replaced product or part to CUSTOMER, at U.S. ROBOTICS expense, not later than TWENTY ONE (21) DAYS after U.S. ROBOTICS receives the authorized CUSTOMER return at an authorised U.S. ROBOTICS Return Centre.
- 4.8 U.S. ROBOTICS shall not be liable for any damages caused by delay in delivering or furnishing repaired or replaced product or part.
- 5.0 LIMITATIONS

 $\rightarrow$ 

- 5.1 THIRD-PARTY SOFTWARE: This U.S. ROBOTICS product may include or be bundled with third-party software, the use of which is governed by separate end-user license agreements provided by third-party software vendors. This U.S. ROBOTICS Limited Warranty does not apply to such third-party software. For the applicable warranty refer to the end-user license agreement governing the use of such software.
- 5.2 DAMAGE DUE TO MISUSE, NEGLECT, NON-COMPLIANCE, IMPROPER INSTALLATION, AND/OR ENVIRONMENTAL FACTORS: To the extent permitted by applicable law, this U.S. ROBOTICS Limited Warranty does not apply to normal wear and tear; damage or loss of data due to interoperability with current and/or future versions of operating system or other current and/or future software and hardware; alterations (by persons other than U.S. ROBOTICS or authorized U.S. ROBOTICS Service Centres); damage caused by operator error or non-compliance with instructions as set out in the user documentation or other accompanying documentation; damage caused by acts of nature such as lightning, storms, floods, fires, and earthquakes, etc. Products evidencing the product serial number has been tampered with or removed; misuse, neglect, and improper handling; damage caused by undue physical, temperature, or electrical stress; counterfeit products; damage or loss of data caused by a computer virus, worm, Trojan horse, or memory content corruption; failures of the product which result from accident, abuse, misuse (including but not limited to improper installation, connection to incorrect voltages, and power points); failures caused by products not supplied by U.S. ROBOTICS; damage cause by moisture, corrosive environments, high voltage surges, shipping, abnormal working conditions; or the use of the product outside the borders of the country or territory intended for use (As indicated by the Product Model Number and any local telecommunication approval stickers affixed to the product).
- 5.3 TO THE FULL EXTENT ALLOWED BY LAW, THE FOREGOING WARRANTIES AND REMEDIES ARE EXCLUSIVE AND ARE IN LIEU OF ALL OTHER WARRANTIES, TERMS, OR CONDITIONS, EXPRESS OR IMPLIED, EITHER IN FACT OR BY OPERATION OF LAW, STATUTORY OR OTHERWISE, INCLUDING WARRANTIES, TERMS, OR CONDITIONS OF MERCHANTABILITY, FITNESS FOR A PARTICULAR PURPOSE, SATISFACTORY QUALITY, CORRESPONDENCE WITH DESCRIPTION, AND NON-INFRINGEMENT, ALL OF WHICH ARE EXPRESSLY DISCLAIMED. U.S. ROBOTICS NEITHER ASSUMES NOR AUTHORISES ANY OTHER PERSON TO ASSUME FOR IT ANY OTHER LIABILITY IN CONNECTION WITH THE SALE, INSTALLATION, MAINTENANCE, WARRANTY, OR USE OF ITS PRODUCTS.
- 5.4 LIMITATION OF LIABILITY. TO THE FULL EXTENT ALLOWED BY LAW, U.S. ROBOTICS ALSO EXCLUDES FOR ITSELF AND ITS

Ÿ

</u>

SUPPLIERS ANY LIABILITY, WHETHER BASED IN CONTRACT OR TORT (INCLUDING NEGLIGENCE), FOR INCIDENTAL, CONSE-QUENTIAL, INDIRECT, SPECIAL, OR PUNITIVE DAMAGES OF ANY KIND, OR FOR LOSS OF REVENUE OR PROFITS, LOSS OF BUSINESS, LOSS OF INFORMATION OR DATA, OR OTHER FINANCIAL LOSS ARISING OUT OF OR IN CONNECTION WITH THE SALE, INSTALLATION, MAINTENANCE, USE, PERFORMANCE, FAILURE, OR INTERRUPTION OF ITS PRODUCTS, EVEN IF U.S. ROBOTICS OR ITS AUTHORISED RESELLER HAS BEEN ADVISED OF THE POSSIBILITY OF SUCH DAMAGES, AND LIMITS ITS LIABILITY TO REPAIR, REPLACEMENT, OR REFUND OF THE PURCHASE PRICE PAID, AT U.S. ROBOTICS OPTION. THIS DIS-CLAIMER OF LIABILITY FOR DAMAGES WILL NOT BE AFFECTED IF ANY REMEDY PROVIDED HEREIN SHALL FAIL OF ITS ESSENTIAL PURPOSE.

- 6.0 DISCLAIMER: Some countries, states, territories or provinces do not allow the exclusion or limitation of implied warranties or the limitation of incidental or consequential damages for certain products supplied to consumers, or the limitation of liability for personal injury, so the above limitations and exclusions may be limited in their application to CUSTOMER. When the implied warranties are not allowed by law to be excluded in their entirety, they will be limited to the TWO (2) YEAR duration of this written warranty. This warranty gives CUSTOMER specific legal rights, which may vary depending on local law.
- 7.0 GOVERNING LAW: This Limited Warranty shall be governed by the laws of the State of Illinois, U.S.A. excluding its conflicts of laws principles and excluding the United Nations Convention on Contracts for the International Sale of Goods.

U.S. Robotics Corporation 935 National Parkway Schaumburg, IL 60173 U.S.A

Æ

# **802.11g Wireless Gaming Adapter and Ethernet Bridge**

Nous vous remercions d'avoir choisi l'adaptateur de jeu et pont Ethernet sans fil U.S. Robotics 802.11g Wireless Gaming Adapter and Ethernet Bridge (Modèle USR5430). Votre USR5430 vous permet de jouer en ligne via Internet et de vous mesurer aux joueurs du monde entier. Vous pouvez aussi utiliser l'USR5430 comme pont Ethernet pour connecter n'importe quel périphérique Ethernet, comme un ordinateur, une imprimante réseau ou un magnétoscope numérique à un réseau sans fil. Enfin, votre USR5430 vous permet d'affronter un ami dans la même maison ou le même immeuble, à condition que vous possédiez une console de jeu de même marque (Xbox, PlayStation ou autre).

# **Informations sur les voyants DEL**

### **DEL d'alimentation**

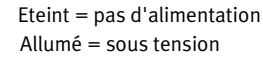

### **DEL sans fil**

((((●)))

 $\Delta$ 

Eteint = pas de liaison physique Allumé = liaison physique établie (sans fil) Clignotant = échange de données (sans fil)

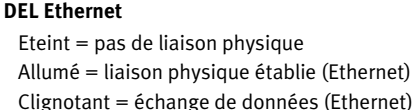

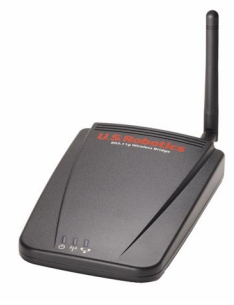

### **Informations sur le panneau arrière**

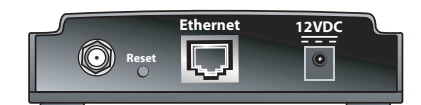

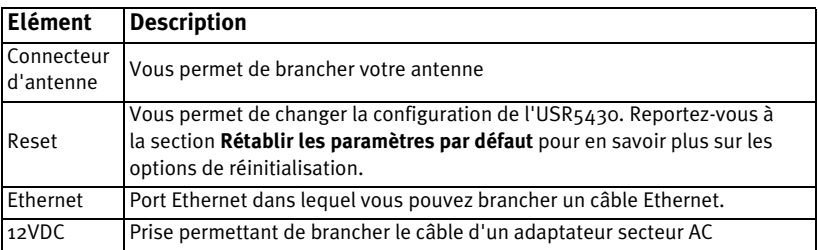

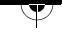

</u>

### **Rétablir les paramètres par défaut**

Vous pouvez utiliser le bouton Reset pour rétablir les réglages d'usine par défaut de votre USR5430. Pour cela, enfoncez le bouton Reset pendant plus de cinq secondes à l'aide d'une épingle ou d'un trombone.

**Remarque :** pour redémarrer l'USR5430, il vous suffit de débrancher l'adaptateur secteur AC de la prise 12VDC.

### **Utilisation du bouton Reset pour activer le mode Configuration**

Pour accéder aux pages de l'interface utilisateur Web de l'USR5430, vous devez obtenir une adresse IP. L'USR5430 fournira une adresse IP à votre ordinateur si vous enfoncez brièvement (moins de deux secondes) le bouton Reset à l'aide d'une épingle ou d'un trombone. Cela permet à l'USR5430 de devenir un serveur DHCP capable de fournir l'adresse IP 192.168.1.202 au périphérique qui en fait la demande. L'adresse IP par défaut de l'USR5430 est 192.168.1.201.

### **Accès aux pages de l'interface utilisateur Web de l'USR5430**

Vous devrez accéder à ces pages pour différentes raisons. Les plus courantes sont le passage du mode Client au mode Ad hoc, l'activation de la sécurité et l'utilisation de la fonction Site Survey (Représentation du site). L'USR5430 est initialement configuré en mode Client. Le mode Client convertit les données sans fil en données Ethernet qui sont transmises à la connexion Ethernet (NIC) de votre ordinateur. Pour accéder à l'interface utilisateur Web, la méthode la plus simple est de faire passer l'USR5430 en mode Configuration. Dans ce mode, l'USR5430 fournira une adresse IP à votre ordinateur.

Pour activer le mode Configuration, procédez de la façon suivante :

- 1. Branchez l'antenne à l'arrière de l'USR5430.
- 2. Branchez l'adaptateur secteur AC dans la prise 12VDC à l'arrière de l'USR5430.
- **3. A l'aide d'une épingle ou d'un trombone, appuyez brièvement (de 1 à 2 secondes) sur le bouton de réinitialisation (Reset) qui se trouve à l'arrière de l'USR5430.**
- **4. Connectez l'une des extrémités du câble Ethernet inclus dans le port situé à l'arrière de l'USR5430. Branchez l'autre extrémité au port Ethernet de votre ordinateur.**  Ouvrez un navigateur Internet et saisissez l'adresse **http://192.168.1.201 Remarque :** si votre recherche du périphérique prend fin en raison du dépassement du délai alloué, ou si la boîte de dialogue vous permettant de saisir votre nom d'utilisateur et votre mot de passe ne s'affiche pas, vous devrez peut-être actualiser les paramètres IP de votre ordinateur. Pour que votre système d'exploitation actualise les paramètres IP de votre ordinateur, suivez la procédure indiquée ci-après. Lorsque vous avez terminé, accédez à l'USR5430 à l'aide de votre navigateur.

### **Utilisateurs de Windows 95, 98 ou Me :**

Cliquez sur **Démarrer**, puis sur **Exécuter**. Tapez **winipcfg**, puis cliquez sur **OK**. Assurez-vous que les informations suivantes sont correctes : adresse IP (valeur par défaut 192.168.1.202), masque de sous-réseau (valeur par défaut 255.255.255.0) et passerelle par défaut (valeur par défaut 192.168.1.201). Si elles ne le sont pas, cliquez sur **Tout libérer** puis sur **Tout renouveler**. Ouvrez un navigateur Internet et saisissez l'adresse **http://192.168.1.201**

∕क

### **Utilisateurs de Windows NT, 2000 ou XP :**

Cliquez sur **Démarrer**, puis sur **Exécuter**. Tapez **cmd**, puis cliquez sur **OK**. A l'invite DOS, tapez **ipconfig /all**. Assurez-vous que les informations suivantes sont correctes : adresse IP (valeur par défaut 192.168.1.202), masque de sous-réseau (valeur par défaut 255.255.255.0) et passerelle par défaut (valeur par défaut 192.168.1.201). Si elles ne le sont pas, tapez **ipconfig /release** et appuyez sur la touche **Entrée**. Ensuite, tapez **ipconfig / renew** et appuyez sur la touche Entrée. Ouvrez un navigateur Internet et saisissez l'adresse **http://192.168.1.201**

- 5. Saisissez votre nom d'utilisateur et votre mot de passe. Le nom d'utilisateur par défaut est **admin**. Le mot de passe par défaut est **admin**. Appuyez sur la touche **Entrée** de votre clavier.
- 6. L'interface utilisateur Web s'affiche. Sélectionnez **Client Mode** ou **Ad Hoc Mode** puis cliquez sur **Next** (Suivant). Saisissez le SSID de votre réseau sans fil dans le champ correspondant, puis sélectionnez le cryptage des données (Data Encryption), l'authentification (Authentication) et la clé de réseau (Network Key), le cas échéant. Cliquez sur **Save** (Sauvegarder). Un message vous indiquant que votre USR5430 est configuré s'affiche. Cliquez sur **Continue** (Continuer).
- **7. Une fois que vous avez configuré votre USR5430, retirez le câble Ethernet de votre ordinateur et connectez-le au port Ethernet de votre console de jeu ou de votre périphérique Ethernet.**

# **Utilisation de la fonction Site Survey (Représentation du site)**

Cette fonction est un outil puissant qui vous permet de vous assurer que votre USR5430 est associé à votre réseau sans fil. Site Survey permet de rechercher tous les points d'accès et les routeurs sans fil à la portée de l'USR5430 et d'afficher leur SSID (nom de réseau). Si vous n'êtes pas associé à votre réseau sans fil, ou si vous n'êtes associé à aucun réseau sans fil, vous devez utiliser la fonction Site Survey en priorité. Pour cela, procédez de la façon suivante :

1. Accédez à l'interface utilisateur Web. Il est important que vous vérifiiez le statut de votre USR5430 avant d'utiliser la fonction Site Survey. Sélectionnez l'onglet **Status** (Statut) comme indiqué ci-dessous :

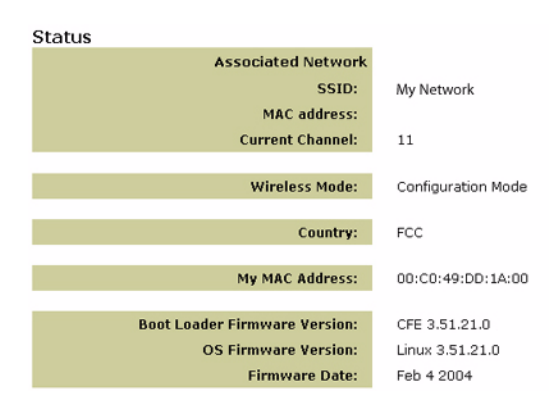

 $\Delta$ 

∕⊾

Le SSID du réseau auquel vous êtes associé s'affiche. L'adresse MAC est celle du routeur sans fil ou du point d'accès. Si le SSID et l'adresse MAC correspondent à ceux de votre routeur sans fil ou de votre point d'accès, cela signifie que vous êtes bien associé à votre réseau sans fil. Si ce n'est pas le cas ou si le message « Device is not associated » (Equipement non associé) s'affiche, passez à l'étape 2.

- 2. Sélectionnez l'onglet **Tools** (Outils). Cliquez sur **Site Survey**. Une nouvelle fenêtre affiche le SSID (nom de réseau) de chacun des routeurs sans fil et points d'accès à la portée de l'USR5430. Sélectionnez le SSID de votre réseau sans fil et cliquez sur **Select** (Sélectionner).
- 3. Attendez environ 15 secondes pendant le redémarrage de votre équipement, puis cliquez sur **Continue** (Continuer). La page Status (Statut) s'affiche. Votre USR5430 devrait maintenant être associé à votre réseau sans fil. Si ce n'est pas le cas, reportezvous à la section Dépannage du présent guide d'utilisation.

### **Les réseaux sans fil : qu'est-ce que c'est et comment fonctionnent-ils ?**

Il existe deux types de configuration de réseau sans fil : le mode Client (infrastructure) et le mode Ad hoc (d'égal à égal).

Le mode Client est une infrastructure de réseau 802.11 dans laquelle les équipements communiquent entre eux par l'intermédiaire d'un routeur sans fil ou d'un point d'accès. Les équipements sans fil peuvent communiquer entre eux ou avec un réseau câblé. La plupart des PME et des utilisateurs domestiques utilisent le mode Client parce qu'ils ont besoin d'accéder à un réseau local câblé (généralement par l'intermédiaire d'un fournisseur d'accès Internet par câble ou haut débit) afin d'utiliser des services tels que les serveurs de fichiers ou les imprimantes. L'illustration ci-dessous présente un exemple de réseau en mode Client avec un USR5430 connecté à une console de jeu.

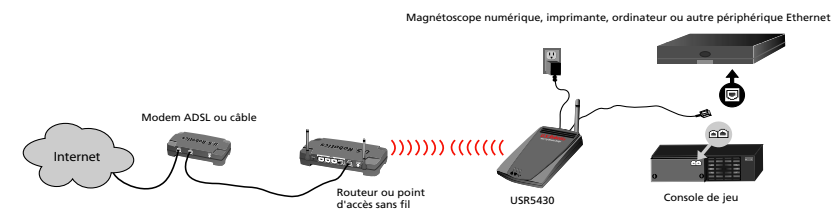

Le mode Ad hoc (quelquefois désigné comme mode d'égal à égal) est un type de réseau sans fil qui permet à un adaptateur sans fil ou à un équipement Ethernet de se connecter directement à un autre adaptateur sans fil ou équipement Ethernet. L'illustration ci-dessous présente un exemple de réseau en mode Ad hoc.

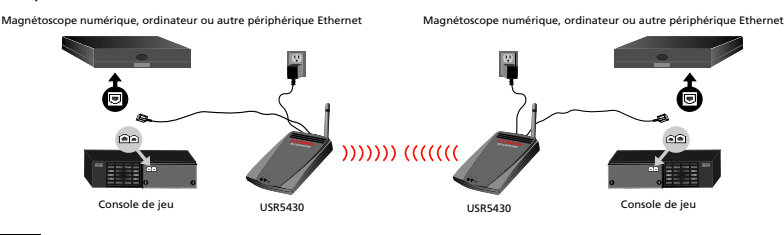

26

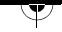

### **Portée de l'antenne sans fil : performances**

Si la connexion de votre USR5430 à votre réseau sans fil s'interrompt, cela peut s'expliquer par l'interférence de murs ou d'autres structures qui diminuent la qualité de votre liaison. Essayez de placer votre USR5430 plus en hauteur, par exemple sur une étagère plus élevée, ou dans une autre partie de la pièce ou du bureau. Il est également possible que les interférences proviennent d'autres équipements sans fil comme des téléphones sans fil, des interphones bébé, des alarmes, etc. Assurez-vous que vos équipements sans fil utilisent un canal différent. Il peut également être nécessaire d'éloigner votre USR5430 des téléviseurs et appareils électroménagers tels que les réfrigérateurs, fours micro-ondes, etc. En voici la raison :

Les antennes sans fil utilisent les ondes radio. Celles-ci ne parcourent pas la même distance dans toutes les directions. Les murs, les portes, les cages d'ascenseur, les personnes et d'autres obstacles peuvent entraîner différents degrés de perte de signal (atténuation) qui rendent le rayonnement de la fréquence radio (RF) irrégulier et imprévisible. L'atténuation est tout simplement la réduction de la puissance du signal lors de la transmission. Elle se mesure en décibels (dB) et correspond à dix fois le logarithme de la puissance du signal à un point d'entrée particulier divisée par la puissance du signal à un point de sortie spécifique. Par exemple, un mur qui modifie la propagation d'un signal RF d'un niveau de puissance de 200 milliwatts (au point d'entrée) en le faisant passer à 100 milliwatts (au point de sortie) représente une atténuation de 3 dB. Voici quelques exemples de l'atténuation entraînée par certains éléments de construction que l'on trouve couramment dans un bureau :

- Cloison en plaques de plâtre : 3 dB
- Cloison de verre avec cadre métallique : 6 dB
- Mur en parpaings : 4 dB
- Fenêtre : 3 dB

 $\rightarrow$ 

- Porte métallique : 6 dB
- Porte métallique dans un mur de briques : 12,4 dB

De nombreux autres éléments peuvent réduire la portée et avoir une incidence sur la zone couverte par l'USR5430 : murs en fibres de ciment, revêtements en aluminium, tuyauterie et câblage électrique, fours micro-ondes, téléphones sans fil, etc.

### **Page Status (Statut)**

Cette page affiche, entre autres, le statut du réseau auquel vous êtes associé, y compris le SSID, le canal sur lequel vous diffusez et la version du microcode que vous utilisez.

**Remarque :** si le message « Device not associated » (Equipement non associé) s'affiche dans le champ de l'adresse MAC, cela signifie que votre USR5430 n'est pas associé à votre réseau sans fil. En revanche, si une adresse MAC valide est affichée dans ce champ, cela signifie que votre USR5430 est bien associé à votre réseau sans fil.

∕⊾

</u>

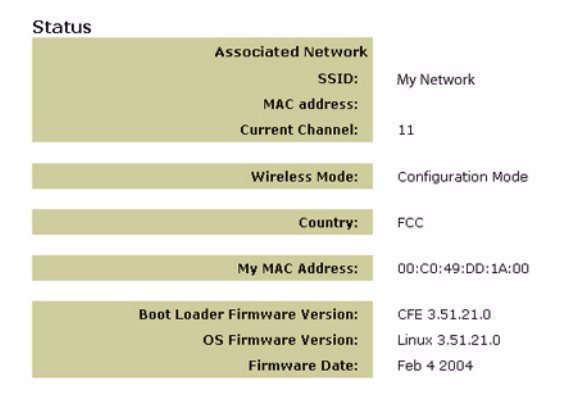

### **Options du menu Wireless (Sans fil)**

Utilisez ce menu pour passer du mode Client au mode Ad hoc, pour saisir un SSID (nom de réseau) ou sélectionner un canal unique pour le mode Ad hoc. Si vous n'êtes pas sûr du SSID de votre réseau, utilisez la fonction **Site Survey** (Représentation du site) sous l'onglet **Tools** (Outils) pour trouver le réseau le plus proche de votre USR5430.

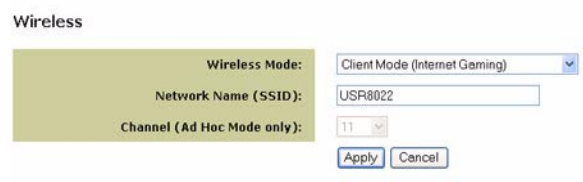

### **Sécurité : utilisation d'un réseau sans fil sécurisé**

Un réseau sans fil vous permet de vous déplacer librement sans vous encombrer de câbles, mais il présente l'inconvénient de rendre vos données accessibles à quiconque se trouve dans le même périmètre. Pour éviter l'espionnage électronique ou tout autre accès malintentionné à votre réseau sans fil, nous vous recommandons fortement d'activer les fonctionnalités de sécurité. A l'heure actuelle, la plupart des routeurs sans fil comportent des mécanismes permettant d'assurer la sécurité de votre réseau sans fil. Nous vous recommandons de commencer par activer les fonctions de sécurité de votre routeur sans fil puis d'appliquer la même méthode à vos clients.

ቷ

U.S. Robotics vous recommande d'utiliser l'une des méthodes suivantes ou les deux :

### **WEP (Wired Equivalent Privacy)**

Votre USR5430 prend en charge le cryptage WEP 64 et 128 bits. Si votre routeur sans fil le permet, nous vous recommandons d'activer le cryptage maximum. Lorsque vous activez le WEP, une clé est utilisée pour crypter les données. Après cette mise en forme spécifique, les données ne peuvent être interprétées que par un équipement sans fil disposant de la même clé. Ainsi, les utilisateurs ne connaissant pas la clé seront incapables de se connecter à votre réseau ou d'utiliser votre connexion Internet.

### **Filtrage d'adresse MAC**

De nombreux routeurs sans fil comportent un mécanisme permettant de créer une liste des équipements autorisés à accéder à votre réseau sans fil. Reportez-vous à la documentation de votre routeur sans fil ou de votre point d'accès pour savoir s'ils prennent en charge le filtrage d'adresse MAC.

### **Activation de la sécurité sur votre USR5430**

### **Activation du WEP**

Après avoir obtenu votre nom de réseau (SSID configuré sur votre routeur sans fil ou votre point d'accès et dans ses paramètres de sécurité), vous pouvez utiliser le menu **Security** (Sécurité) situé dans l'interface utilisateur Web pour programmer le cryptage WEP sur votre USR5430.

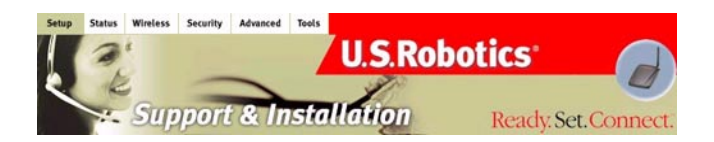

Si vous sélectionnez l'option de sécurité WEP, vous pouvez imposer l'authentification par clé partagée (Shared Key Authentication) ou permettre à l'USR5430 de ne l'envoyer que si un routeur sans fil en fait la demande (Système ouvert).

Il est important que vous fassiez correspondre les clés de réseau avec celles de vos routeurs sans fil. Si vous utilisez plusieurs clés de réseau, vous pouvez en saisir quatre au maximum. **Remarque :** les clés de réseau sont sensibles à la casse. Vous devez saisir une clé de réseau exactement comme elle apparaît dans votre routeur sans fil ou votre point d'accès.

### **Filtrage d'adresse MAC sans fil**

 $\Delta$ 

Vous pouvez utiliser le filtrage d'adresse MAC pour vous connecter uniquement à un routeur sans fil ou à un point d'accès spécifique. Pour cela, ajoutez l'adresse MAC de votre routeur sans fil ou de votre point d'accès et spécifiez **Allow** (Autoriser) dans le champ « Wireless MAC address filtering » (Filtrage d'adresse MAC sans fil). Ainsi, votre USR5430 communiquera uniquement avec votre routeur sans fil ou votre point d'accès, et il ne sera pas accessible aux autres équipements.

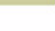

 $\Delta$ 

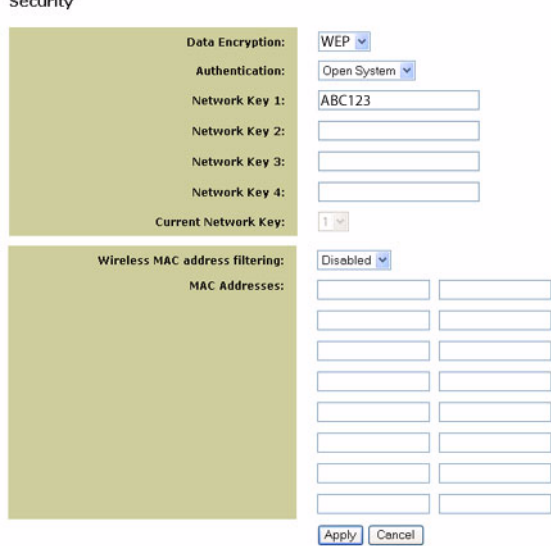

# **Options du menu Advanced (Avancé)**

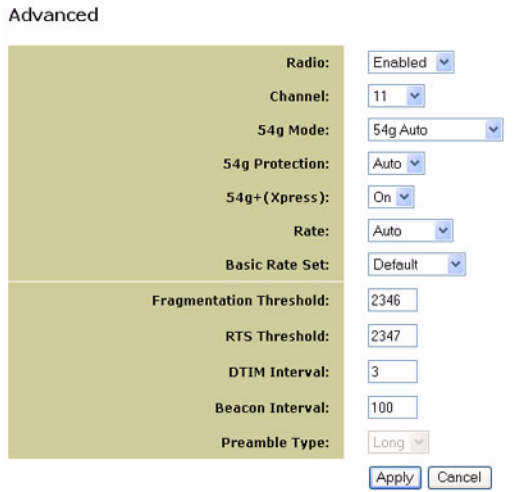

30

 $\rightarrow$ 

### **Radio**

Utilisez le menu Radio pour activer et désactiver la transmission du signal sans fil. Si vous souhaitez couper le signal de votre unité (c'est-à-dire vous déconnecter du réseau sans fil), sélectionnez **Radio Off**.

### **Channel (Canal)**

802.11b et 802.11g utilisent des canaux pour minimiser les interférences d'autres équipements. En cas d'interférence avec un autre équipement à 2,4 GHz tel qu'un interphone bébé, une alarme ou un téléphone sans fil, changez le canal sur votre USR5430 ainsi que sur votre routeur sans fil. L'option du canal est surtout utile en mode Ad hoc. En mode Client, l'USR5430 bascule automatiquement sur le canal du routeur sans fil ou du point d'accès.

### **54g Mode**

Si vous avez des difficultés à vous connecter à un routeur sans fil uniquement compatible 802.11b, essayez de faire passer votre USR5430 en mode 802.11b uniquement et faites de même sur votre routeur sans fil. Ainsi, vous ne vous connecterez qu'à des équipements 802.11b. Pour bénéficier de la plus grande compatibilité, choisissez le mode 54g Auto. Sélectionnez le mode 54g Performance pour obtenir la plus grande vitesse pour les équipements homologués 54g.

### **54g Protection**

La norme 802.11g comporte une méthode de protection permettant aux équipements 802.11g et 802.11b de coexister au sein d'un même réseau sans communiquer simultanément. Ne désactivez pas la protection 54g s'il est possible qu'un équipement 802.11b ait besoin d'utiliser votre réseau sans fil. En mode Auto, l'équipement sans fil utilisera les signaux RTS/CTS pour améliorer les performances 802.11g dans les réseaux mixtes 802.11g/802.11b. Désactivez la protection pour obtenir un débit 802.11g maximum dans la majorité des cas.

### **54g+ (Xpress)**

54g+ est une technologie qui utilise des normes basées sur le Frame Bursting afin d'atteindre un débit maximum. Si vous activez la technologie 54g+, le débit cumulé (c'est-à-dire la somme des débits de tous les clients du réseau) peut-être amélioré de 25 % dans les réseaux comportant uniquement des équipements 802.11g, et jusqu'à 75 % dans les réseaux mixtes 802.11g et 802.11b.

### **Rate (Débit)**

 $\rightarrow$ 

Si vous avez des problèmes de connexion ou si vous perdez des données lorsque vous utilisez un débit élevé, vous pouvez imposer un débit de données inférieur. Il est important de savoir que certains débits de données ne sont pris en charge que par une norme 802.11 et pas par l'autre, ce qui forcera votre USR5430 à se connecter exclusivement au réseau qui les accepte. Débits 802.11g : 6, 9, 12, 18, 24, 36, 48 et 54 Mbits/s Débits 802.11b : 1, 2, 5,5 et 11 Mbits/s

### **Basic Rate Set (Débits de base)**

Vous pouvez choisir de prendre en charge tous les débits indiqués dans la section Rate (Débit) cidessus ou de n'utiliser que les débits 1 et 2 Mbits/s. Dans ce dernier cas, seules les installations 802.11b les plus anciennes seront prises en charge.

### **Fragmentation Threshold (Seuil de fragmentation)**

Ce seuil permet de fragmenter les paquets, ce qui contribue à améliorer les performances en cas d'interférences RF.

</u>

### **RTS Threshold - Request to Send (Seuil RTS - demande pour émettre)**

Ce seuil détermine la taille des paquets d'une transmission et, par l'intermédiaire d'un point d'accès, permet de contrôler le flux du trafic.

### **DTIM Interval (Intervalle DTIM)**

Il permet de définir l'intervalle de réveil des clients en mode économie d'énergie.

### **Beacon Interval (Intervalle balise)**

Une balise est un paquet d'informations envoyé par un équipement connecté à tous les autres équipements afin de leur indiquer qu'il est disponible et prêt. Un intervalle balise est la durée (envoyée avec la balise) précédant le prochain envoi de la balise. Il peut être réglé en millisecondes (ms).

### **Preamble Type (Type de préambule)**

Les préambules sont des séquences de chiffres binaires qui permettent aux récepteurs de se synchroniser et de se préparer à recevoir une transmission de données. Les systèmes sans fil les plus anciens, tels que les installations 802.11b, utilisent des préambules plus courts. Si vous rencontrez des difficultés à vous connecter à un équipement 802.11b, essayez d'utiliser un préambule plus court. Pour cela, vous devez sélectionner **802.11b Only** (802.11b uniquement) dans le champ 54g Mode.

Æ

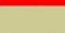

### **Basculer entre les modes Client et Ad hoc**

Pour basculer entre ces deux modes, il vous suffit d'accéder à l'interface utilisateur Web, de sélectionner **Setup** (Configuration), puis de suivre les instructions à l'écran, comme le montre l'illustration ci-dessous :

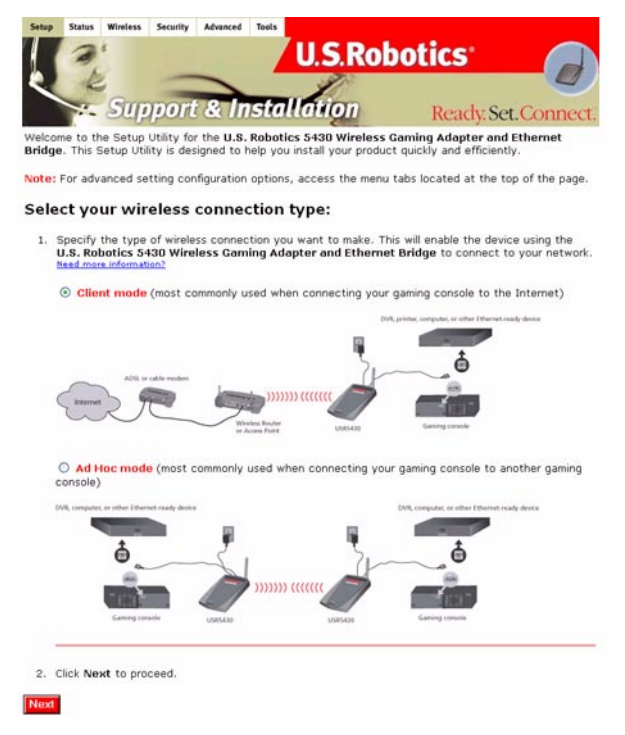

Vous pouvez aussi basculer entre les modes en sélectionnant l'onglet **Wireless** (Sans fil), puis en choisissant le mode requis dans le champ **Wireless Mode** (Mode sans fil) et en cliquant sur **Apply** (Appliquer).

### **Mise à jour de votre adaptateur**

∕⊾

Téléchargez le fichier de microcode dans un répertoire local. Placez l'USR5430 en mode Configuration. Pour cela, appuyez brièvement (moins de deux secondes) sur le bouton Reset à l'aide d'une épingle ou d'un trombone. Connectez le câble Ethernet au port Ethernet de votre ordinateur, puis libérez et renouvelez l'adresse IP de votre ordinateur (pour en savoir plus, reportez-vous à la section **Accès aux pages de l'interface utilisateur Web de l'USR5430** du présent guide d'utilisation). Ouvrez un navigateur Internet et saisissez **http://192.168.1.201** dans le champ d'adresse. Pour accéder à l'interface utilisateur Web, saisissez le nom d'utilisateur (par défaut, **admin**) et le mot de passe (également **admin** par défaut). Sélectionnez l'onglet **Tools** (Outils). A la ligne New Firmware (Nouveau microcode), sélectionnez **Browse** (Parcourir) et naviguez jusqu'à l'emplacement du fichier de microcode téléchargé. Sélectionnez **Upgrade** (Mise à jour) pour lancer la procédure. Il est important de ne pas débrancher le câble et de ne pas interrompre la mise à jour. Attendez quelques minutes pendant le redémarrage de l'adaptateur après la mise à jour.

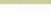

</u>

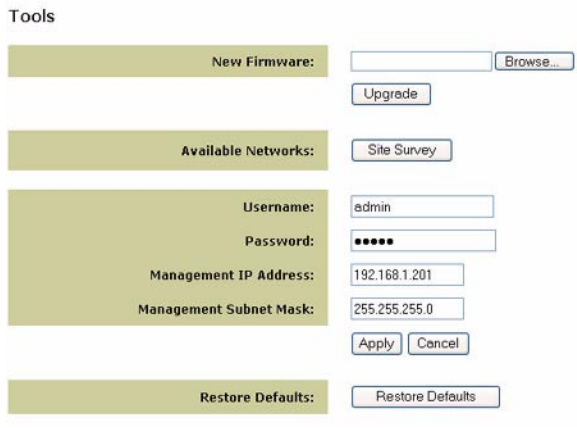

### **Options du menu Tools (Outils)**

La fonction Site Survey (Représentation du site) permet de rechercher tous les réseaux (SSID) à portée de l'adaptateur puis de sélectionner le réseau auquel vous souhaitez associer votre équipement. Si le réseau sélectionné utilise le cryptage, vous devez d'abord configurer le cryptage sur votre USR5430 à l'aide de l'onglet Security (Sécurité). Pour obtenir des informations spécifiques sur la sécurité réseau, reportez-vous à la documentation de votre routeur sans fil ou de votre point d'accès.

Le menu **Tools** vous permet également de changer le nom d'utilisateur et/ou le mot de passe de connexion de l'USR5430, de modifier son adresse IP et son masque de sous-réseau d'administration, ainsi que de rétablir ses réglages d'usine par défaut.

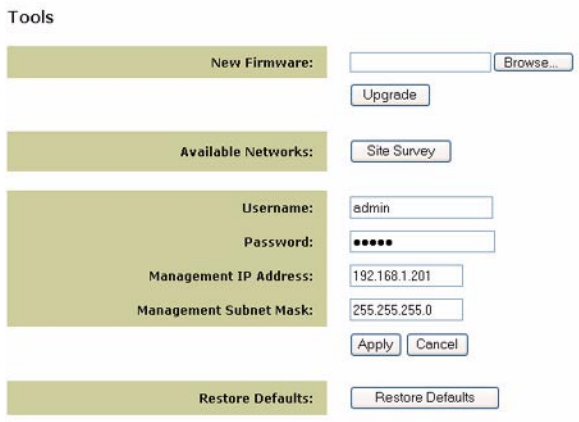

34

Æ

### **Dépannage**

### **Si l'une des solutions de dépannage implique l'accès à l'interface utilisateur Web, procédez de la façon suivante :**

- 1. Branchez l'antenne à l'arrière de l'USR5430.
- 2. Branchez l'adaptateur secteur AC dans la prise 12VDC à l'arrière de l'USR5430.
- 3. **A l'aide d'une épingle ou d'un trombone, appuyez brièvement (de 1 à 2 secondes) sur le bouton de réinitialisation (Reset) qui se trouve à l'arrière de l'USR5430.**
- 4. Connectez l'une des extrémités du câble Ethernet inclus dans le port situé à l'arrière de l'USR5430. Branchez l'autre extrémité au port Ethernet de votre ordinateur. Ouvrez un navigateur Internet et saisissez l'adresse **http://192.168.1.201 Remarque :** si votre recherche du périphérique prend fin en raison du dépassement du délai alloué, ou si la boîte de dialogue vous permettant de saisir votre nom d'utilisateur et votre mot de passe ne s'affiche pas, vous devrez peut-être actualiser les paramètres IP de votre ordinateur. Pour que votre système d'exploitation actualise les paramètres IP de votre ordinateur, suivez la procédure indiquée ci-après. Lorsque vous avez terminé, accédez à l'USR5430 à l'aide de votre navigateur.

### **Utilisateurs de Windows 95, 98 ou Me :**

Cliquez sur **Démarrer**, puis sur **Exécuter**. Tapez **winipcfg**, puis cliquez sur **OK**. Assurez-vous que les informations suivantes sont correctes : adresse IP (valeur par défaut 192.168.1.202), masque de sous-réseau (valeur par défaut 255.255.255.0) et passerelle par défaut (valeur par défaut 192.168.1.201). Si elles ne le sont pas, cliquez sur **Tout libérer** puis sur **Tout renouveler**. Ouvrez un navigateur Internet et saisissez l'adresse **http://192.168.1.201**

### **Utilisateurs de Windows NT, 2000 ou XP :**

Cliquez sur **Démarrer**, puis sur **Exécuter**. Tapez **cmd**, puis cliquez sur **OK**. A l'invite DOS, tapez **ipconfig /all**. Assurez-vous que les informations suivantes sont correctes : adresse IP (valeur par défaut 192.168.1.202), masque de sous-réseau (valeur par défaut 255.255.255.0) et passerelle par défaut (valeur par défaut 192.168.1.201). Si elles ne le sont pas, tapez **ipconfig /release** et appuyez sur la touche **Entrée**. Ensuite, tapez **ipconfig /renew** et appuyez sur la touche **Entrée**. Ouvrez un navigateur Internet et saisissez l'adresse **http://192.168.1.201**

- 5. Saisissez votre nom d'utilisateur et votre mot de passe. Le nom d'utilisateur par défaut est **admin**. Le mot de passe par défaut est **admin**. Appuyez sur la touche **Entrée** de votre clavier.
- 6. L'interface utilisateur Web s'affiche.
- **7. Une fois que vous avez vérifié la configuration de votre USR5430, retirez le câble Ethernet de votre ordinateur et connectez-le au port Ethernet de votre console de jeu ou de votre périphérique Ethernet.**

### **La qualité de ma connexion est mauvaise à certains endroits de mon domicile ou de mon bureau.**

### **Solution possible :**

 $\rightarrow$ 

**Pour les utilisateurs en mode Client :** essayez de changer les canaux sur votre routeur sans fil. Reportez-vous à la documentation de votre routeur sans fil ou de votre point d'accès pour en savoir plus sur l'utilisation des canaux.

**Pour les utilisateurs en mode Ad hoc :** pour modifier et sélectionner le canal de votre choix, accédez à l'interface utilisateur Web en ouvrant un navigateur Internet puis en saisissant **http:// 192.168.1.201** dans le champ d'adresse. Sélectionnez l'onglet **Wireless** (Sans fil). Choisissez le canal requis dans le menu déroulant Channel, puis cliquez sur **Apply** (Appliquer). Assurez-vous que le canal sélectionné sur votre USR5430 correspond à celui de votre autre équipement Ad hoc.

### **Je n'arrive pas à accéder aux pages de l'interface utilisateur Web de l'USR5430. Solution possible :**

Pour accéder à ces pages, vous devez placer l'USR5430 en mode Configuration. Pour cela, à l'aide d'une épingle ou d'un trombone, appuyez brièvement (moins de 2 secondes) sur le bouton de réinitialisation (Reset) qui se trouve à l'arrière de l'USR5430. Ouvrez un navigateur Internet et saisissez **http://192.168.1.201** dans le champ d'adresse. Si vous ne parvenez pas à accéder aux pages de l'interface utilisateur Web, libérez et renouvelez l'adresse IP de votre ordinateur. Reportez-vous à la procédure d'utilisation de la commande Ping dans la section Dépannage du présent guide d'utilisation.

### **Solution possible :**

Vérifiez que vos voyants DEL d'alimentation et Ethernet sont allumés. Si ce n'est pas cas, vérifiez que votre adaptateur secteur AC et votre câble Ethernet sont correctement connectés.

### **Solution possible :**

Définissez une adresse IP statique sur votre ordinateur dans le réseau 192.168.1.x (par exemple, 192.168.1.202).

# **Comment puis-je déterminer à quel réseau je suis associé ?**

### **Solution possible :**

Pour le savoir, procédez de la façon suivante :

- 1. Accédez à l'interface utilisateur Web. Sélectionnez **Client Mode** et cliquez sur **Next** (Suivant). Les paramètres du réseau auquel vous êtes associé s'affichent. Ces paramètres doivent correspondre à ceux de votre routeur sans fil ou de votre point d'accès. Reportezvous à la documentation de votre routeur sans fil ou de votre point d'accès pour vérifier vos paramètres réseau.
- **2. Une fois que vous avez vérifié la configuration de votre USR5430, retirez le câble Ethernet de votre ordinateur et connectez-le au port Ethernet de votre console de jeu ou de votre périphérique Ethernet.**

### **Solution possible :**

Pour en savoir davantage sur le réseau auquel vous êtes associé et sur les réseaux que vous pouvez utiliser, accédez à l'interface utilisateur Web. Sélectionnez l'onglet **Status** (Statut). L'écran ci-après s'affiche :

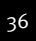

Æ

</u>

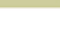

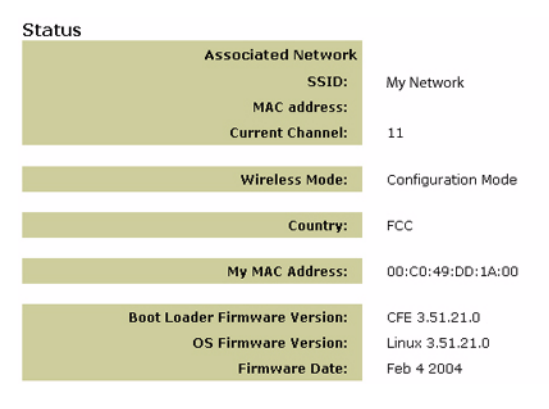

Le SSID du réseau auquel vous êtes associé s'affiche. L'adresse MAC est celle du routeur sans fil ou du point d'accès. Si le message « Device is not associated » (Equipement non associé) est affiché, cela signifie que vous n'êtes pas associé à votre routeur sans fil ou à votre point d'accès.

### **Comment changer le réseau auquel je suis associé ? Solution possible :**

Pour effectuer ce changement, procédez de la façon suivante :

- 1. Accédez à l'interface utilisateur Web.
- 2. Sélectionnez **Client Mode** et cliquez sur **Next** (Suivant). Les paramètres du réseau auquel vous êtes associé s'affichent. Ces paramètres doivent correspondre à ceux de votre routeur sans fil. Entrez le SSID du routeur ou du point d'accès avec lequel vous désirez vous associer. Reportez-vous à la documentation de votre routeur sans fil pour vérifier vos paramètres réseau.
- **3. Une fois que vous avez modifié la configuration de votre USR5430, retirez le câble Ethernet de votre ordinateur et connectez-le au port Ethernet de votre console de jeu ou de votre périphérique Ethernet.**

### **Solution possible :**

Accédez à l'interface utilisateur Web. Sélectionnez l'onglet **Setup** (Configuration). Suivez les instructions qui s'affichent à l'écran pour configurer votre USR5430. Vous pouvez également sélectionner l'onglet **Tools** (Outils) et cliquer sur **Site Survey** (Représentation du site). Une nouvelle fenêtre affiche le SSID (nom de réseau) de chacun des routeurs sans fil et points d'accès à la portée de l'USR5430. Sélectionnez le SSID de votre réseau sans fil et cliquez sur **Select** (Sélectionner). Attendez environ 15 secondes pendant le redémarrage de votre équipement, puis cliquez sur **Continue** (Continuer). La page Status (Statut) s'affiche. Votre USR5430 devrait maintenant être associé à votre réseau sans fil.

### **J'ai configuré mon USR5430 mais je n'arrive toujours pas à jouer en ligne via Internet. Solution possible :**

Assurez-vous que le câble Ethernet reliant votre USR5430 au port Ethernet de votre console de jeu est bien connecté.

### **Solution possible :**

 $\rightarrow$ 

Vous avez peut-être besoin d'un kit de jeu en ligne pour votre console. Pour en savoir plus sur les configurations du matériel et du réseau, consultez la documentation de votre console de jeu.

</u>

Il est également possible que vous deviez vous inscrire auprès d'un fournisseur de jeu en ligne. **Solution possible :**

Après avoir configuré votre USR5430, vous devez également configurer votre console de jeu. Pour obtenir des instructions de configuration spécifiques, reportez-vous à la documentation de votre console de jeu.

### **Le DEL sans fil n'est pas allumé.**

### **Solution possible :**

Si ce voyant n'est pas allumé, cela signifie, bien sûr, que vous ne disposez pas d'un signal sans fil. Vérifiez que votre adaptateur secteur AC est bien connecté. Accédez aux pages de l'interface utilisateur Web en ouvrant un navigateur Internet puis en saisissant **http://192.168.1.201** dans le champ d'adresse. Sélectionnez l'onglet **Advanced** (Avancé). Vérifiez que le champ Radio indique **Enabled** (Activé). Si ce n'est pas le cas, sélectionnez cette option, puis cliquez sur **Apply** (Appliquer).

### **Solution possible :**

Accédez à l'interface utilisateur Web. Sélectionnez l'onglet **Tools** (Outils) et cliquez sur **Site Survey** (Représentation du site). Une nouvelle fenêtre affiche le SSID (nom de réseau) de chacun des routeurs sans fil et points d'accès à la portée de l'USR5430. Sélectionnez le SSID de votre réseau sans fil et cliquez sur **Select** (Sélectionner). Attendez environ 15 secondes pendant le redémarrage de votre équipement, puis cliquez sur **Continue** (Continuer). La page Status (Statut) s'affiche. Votre USR5430 devrait maintenant être associé à votre réseau sans fil.

### **Mon routeur sans fil ne s'affiche pas lorsque j'utilise la fonction Site Survey (Représentation du site).**

### **Solution possible :**

Votre ordinateur est peut-être trop éloigné du routeur sans fil ou du point d'accès. Essayez de vous en rapprocher et recommencez la procédure de recherche.

### **Solution possible :**

Il est possible que la diffusion SSID soit désactivée sur votre routeur sans fil ou votre point d'accès. Vous devez l'activer. Pour obtenir des informations spécifiques sur votre SSID réseau, reportez-vous à la documentation de votre routeur sans fil ou de votre point d'accès. Une fois que vous avez activé la diffusion SSID, accédez aux pages de l'interface utilisateur Web en ouvrant un navigateur Internet puis en saisissant **http://192.168.1.201** dans le champ d'adresse. Sélectionnez l'onglet **Tools** (Outils). Cliquez sur **Site Survey** (Représentation du site). Le SSID de votre réseau devrait s'afficher.

### **Procédure d'utilisation de la commande Ping**

Essayez d'exécuter la commande Ping pour vous assurer que vous pouvez vous connecter à différentes zones du réseau sans fil ainsi qu'à Internet. Si, à un moment de la procédure, vous ne recevez pas de message de retour indiquant le succès de la commande Ping, cela signifie que vous ne pouvez pas vous connecter à l'adresse IP correspondante. Faites les corrections nécessaires puis continuez la procédure.

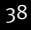

æ

- 1 Cliquez sur **Démarrer** puis sur **Exécuter**. Sous Windows 98 ou Me, tapez **command** dans la boîte de dialogue Exécuter, puis cliquez sur **OK**. Sous Windows 2000 et XP, tapez **cmd**, puis cliquez sur **OK**.
- 2 A l'invite de commande, tapez **Ping 127.0.0.1**. Cette intervention envoie une requête Ping à l'adresse de l'hôte local, ce qui permet de vérifier si le protocole TCP/IP est installé et s'il fonctionne correctement. Si la commande Ping échoue, réinstallez le protocole TCP/IP sur votre ordinateur. Pour savoir comment procéder, reportez-vous à la documentation de votre système d'exploitation.
- 3 Tapez **Ping** suivi de votre adresse IP. Cette intervention permet de vérifier si votre ordinateur répond aux requêtes.
- 4 Tapez **Ping** suivi de l'adresse de votre passerelle pour vérifier la communication avec votre routeur sans fil ou votre point d'accès. Ainsi, vous pourrez être sûr de pouvoir vous connecter au réseau sans fil. Si cette commande Ping échoue, vérifiez que vos paramètres sans fil sont corrects.
- 5 Tapez **Ping** suivi de l'adresse Internet extérieure obtenue auprès de votre FAI. Cette procédure vous permettra de vous assurer que vous pouvez vous connecter à Internet à partir de votre réseau sans fil. Si cette commande Ping échoue, vérifiez votre connexion Internet entre votre modem et votre routeur sans fil ou votre point d'accès.
- 6 Tapez **Ping** suivi de l'adresse connue de votre serveur DNS. Ceci vous permettra de traduire des noms d'hôtes Internet valides en adresses IP et de vérifier que vous pouvez accéder à Internet.

### **Enregistrer votre produit**

Enregistrez votre produit en ligne à l'adresse http://www.usr.com/productreg.

### **Assistance**

</u>

**Pays Téléphone En ligne Horaires d'ouverture**  Etats-Unis (801) 401-1143 http://www.usr.com/emailsupport de 9h à 17h, CST, du L au V Canada (801) 401-1143 http://www.usr.com/emailsupport de 9h à 17h, CST, du L au V

Pour obtenir les coordonnées les plus récentes de l'assistance technique, visitez le site Web suivant : **http://www.usr.com**.

</u>

 $\overline{\Delta}$ 

### **Approbations et homologations**

### **Déclaration de conformité FCC**

Ces produits sont conformes à la Section 15 des règles de la FCC. Leur fonctionnement est soumis aux deux conditions suivantes : Ces produits ne risquent pas de causer d'interférences nuisibles.

Ces produits doivent accepter toutes les interférences reçues, y compris celles qui risquent d'entraîner un fonctionnement indésirable.

Cet équipement a été testé et déclaré conforme aux limitations relatives à un appareil numérique de classe B, conformément à la Section 15 des règles de la FCC. Ces limitations visent à assurer une protection raisonnable contre les interférences dans le cadre d'une installation résidentielle. Cet équipement génère, utilise et peut émettre de l'énergie de fréquence radio. S'il n'est pas installé et utilisé conformément aux instructions du fabricant, il risque de provoquer des interférences qui affecteront la réception radiophonique et télévisuelle. Il n'y a toutefois aucune garantie qu'il ne se produira pas d'interférences dans une installation particulière. Si cet équipement provoque des interférences avec la radio et la télévision (allumez et éteignez vos appareils pour vous en assurer), nous vous conseillons d'essayer de corriger les interférences de la façon suivante :

Réorientez ou déplacez l'antenne de réception.

Augmentez la distance entre l'équipement et le récepteur.

Branchez l'équipement à une prise de courant faisant partie d'un autre circuit que celui sur lequel est branché le récepteur. Consultez le fournisseur ou un technicien expérimenté en radio/télévision afin d'obtenir de l'assistance.

Pour vous conformer aux règles de la FCC, vous devez connecter votre moniteur et la carte graphique à l'aide de câbles blindés. Toute modification non expressément approuvée par la partie responsable de la conformité pourrait annuler l'autorisation accordée à l'utilisateur d'utiliser cet équipement.

#### **Informations sur l'antenne amovible**

FCC section 15, sous-section C, paragraphe 15.203 Configuration antenne

Utilisateurs du produit USR5430 : l'antenne doit comporter un élément rayonnant pour assurer que seule l'antenne fournie par la partie responsable est utilisée avec ce périphérique. L'utilisation d'une antenne connectée de façon permanente ou d'une antenne utilisant un raccordement unique à l'élément rayonnant sera considérée suffisante pour être conforme aux dispositions de cette section. Le fabricant peut configurer l'unité afin qu'une antenne cassée puisse être remplacée par l'utilisateur. Toutefois, l'utilisation d'une prise d'antenne standard ou d'un connecteur électrique est interdite.

#### **Déclaration de la FCC relative à l'exposition aux radiations**

Cet équipement est conforme aux limitations concernant l'exposition aux radiations établies par la FCC dans un environnement non contrôlé. Lorsque vous installez et utilisez l'équipement, laissez une distance minimum de 20 cm entre l'élément rayonnant et vous.

#### **Déclaration d'Industrie Canada**

Le terme « IC » placé devant le numéro de certification radio signifie simplement que les spécifications techniques d'Industrie Canada ont été respectées. Cet équipement est conforme aux documents d'Industrie Canada sur la gestion du spectre et la politique des télécommunications et sur la norme RSS-210 à propos des dispositifs de radiocommunications de faible puissance, exempts de licence.

Son fonctionnement est soumis aux deux conditions suivantes :

1. Ce produit risque de causer des interférences.

2. Ce produit doit accepter toutes les interférences reçues, y compris celles qui risquent d'entraîner un fonctionnement indésirable.

Afin de réduire les interférences radio potentielles que pourraient subir les autres utilisateurs, le type d'antenne et son gain doivent être choisis de façon à ce que la puissance isotrope rayonnée équivalente (PIRE) ne soit pas supérieure à celle requise pour une communication réussie. Ce périphérique a été conçu pour fonctionner avec une antenne disposant d'un gain maximal de 2 dB. Toute antenne dont le gain est supérieur est strictement interdite par les règlements d'Industrie Canada. L'impédance requise de l'antenne est de 50 ohms.

#### **Homologation UL/CUL**

Cet équipement informatique est homologué UL et CUL pour les utilisations décrites dans le guide d'utilisation.

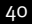

 $\Delta$ 

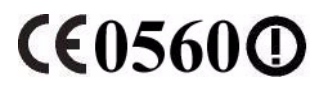

#### **Déclaration de conformité CE**

Nous, U.S. Robotics Corporation, sis au 935 National Parkway, Schaumburg, Illinois, 60173-5157, Etats-Unis, déclarons (et assumons l'entière responsabilité de cette déclaration) que l'U.S. Robotics 802.11g Wireless Gaming Adapter and Ethernet Bridge, numéro de modèle 5430, auquel se rapporte la présente déclaration, est conforme aux normes ou autres documents normatifs suivants :

EN300 328-2 EN301 489-1 EN301 489-17 EN50371 EN60950

Cet équipement est conforme à la recommandation européenne 1999/519/CE, relative à la limitation de l'exposition du public aux champs électromagnétiques.

Nous, U.S. Robotics Corporation, déclarons que ce produit est conforme aux spécifications essentielles et autres dispositions de la Directive 1999/5/CE.

Vous pouvez utiliser ce produit dans les pays suivants :

Irlande, Grèce, Allemagne, Autriche, Belgique, Suisse, Pays-Bas, Luxembourg, Italie, France, Royaume-Uni, Portugal, Suède, Norvège, Danemark, Finlande, Espagne, République tchèque et Hongrie.

En ce qui concerne la norme IEEE 802.11g, voici des informations sur les restrictions en vigueur dans les pays appliquant la directive R&TTE :

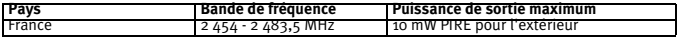

Canaux utilisés :

- Conforme à la norme IEEE 802.11g

- 11 canaux (Etats-Unis, Canada)

- 13 canaux (ETSI)

- 14 canaux (Japon)

 $\rightarrow$ 

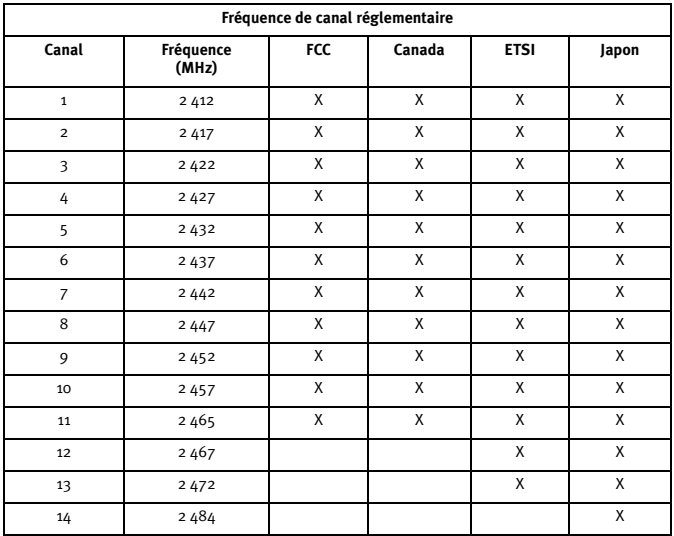

Rendez-vous à l'adresse www.usr.com afin de connaître les informations les plus récentes en matière de restriction de canaux.

</u>

Y

Download from Www.Somanuals.com. All Manuals Search And Download.</u>

#### **Exigences de l'UE relatives à la protection de la santé**

Cet appareil est conforme aux exigences européennes régissant l'exposition aux radiations électromagnétiques. Lorsque vous installez et utilisez l'équipement, laissez une distance minimum de 20 cm entre l'élément rayonnant et vous. Cet appareil sans fil est un émetteur-récepteur conçu et fabriqué selon les limites d'exposition recommandées par le Conseil Européen et l'ICNIRP (Commission internationale de protection contre les rayonnements non ionisants, 1999). Les normes d'exposition relatives à l'équipement portable utilisent l'unité de mesure DAS (Débit d'absorption spécifique). La valeur DAS maximale de cet appareil sans fil mesurée lors du test de conformité est de 0,19 W/kg.

#### **Informations sur l'antenne amovible relatives aux exigences de l'UE**

Cet équipement sans fil USR a été conçu pour fonctionner exclusivement avec l'antenne incluse dans cette boîte. L'utilisation conjointe de cet équipement et de cette antenne a été testée et approuvée par une agence européenne se conformant à la directive européenne R&TTE 1999/5/CE et n'excède pas le niveau de puissance rayonnée autorisé de 100 mW PIRE. Cette antenne ne peut être remplacée que par un composant agréé USR conçu et testé avec l'unité de façon à répondre aux exigences de la directive 1999/5/CE. Pour savoir comment commander une antenne pour ce produit, visitez le site Web d'USR.

#### **Déclaration de rejet de responsabilité du fabricant**

Les informations contenues dans ce document sont susceptibles d'être modifiées sans préavis et n'engagent en rien le fournisseur. Aucune garantie ou déclaration d'aucune sorte, que ce soit explicite ou implicite, n'est formulée concernant la qualité, l'exactitude ou l'adéquation à un usage particulier de ce document. Le fabricant se réserve le droit d'apporter des modifications au contenu du présent document et/ou aux produits qui y sont associés, à tout moment et sans préavis d'aucune sorte. Le fabricant ne saurait en aucun cas être tenu pour responsable de dommages directs, indirects, particuliers ou accessoires résultants de l'utilisation ou de l'impossibilité d'utiliser ce produit ou cette documentation, même s'il a été averti de l'éventualité de tels dommages. Ce document contient des informations protégées par des copyrights. Tous les droits sont réservés. La reproduction ou la transmission totale ou partielle de ce manuel sous quelque forme et par quelque moyen que ce soit est interdite, à moins que ses auteurs n'y consentent par écrit. Les noms de produits figurant dans ce document sont utilisés à des fins d'identification seulement. Les marques, les noms de produits et les noms commerciaux figurant dans ce document sont la propriété déposée de leurs détenteurs respectifs.

### **Garantie limitée de deux (2) ans d'U.S. Robotics Corporation**

- 1.0 CONDITIONS GENERALES :
- 1.1 Cette garantie limitée ne s'applique qu'à l'acheteur d'origine (le CLIENT) et n'est pas transférable.
- 1.2 Aucun agent, revendeur ou partenaire commercial d'U.S. Robotics Corporation (U.S. ROBOTICS) n'est autorisé à modifier les conditions de cette garantie limitée au nom d'U.S. ROBOTICS.
- 1.3 Cette garantie limitée exclut expressément tout produit n'ayant pas été acheté neuf auprès d'U.S. ROBOTICS ou de l'un de ses revendeurs agréés.
- 1.4 Cette garantie limitée ne s'applique que dans le pays ou le territoire destiné à l'utilisation du produit (tel qu'indiqué par le numéro de modèle du produit ou par toute autre étiquette d'homologation locale apposée sur le produit).
- 1.5 U.S. ROBOTICS garantit au CLIENT que ce produit est dénué de défauts et vices de fabrication, dans des conditions normales d'utilisation et d'exploitation, pour une durée de DEUX (2) ANS à compter de la date d'achat auprès d'U.S. ROBOTICS ou de l'un de ses revendeurs agréés.
- 1.6 Dans le cadre de cette garantie, la seule obligation d'U.S. ROBOTICS sera, à sa discrétion, de réparer le produit ou la pièce défectueuse avec des pièces neuves ou remises à neuf, d'échanger le produit ou la pièce défectueuse contre un produit neuf ou remis à neuf ou une pièce neuve ou remise à neuf identique ou similaire ou, si aucune des deux options précédentes n'est applicable, U.S. ROBOTICS pourra, à sa seule discrétion, rembourser au CLIENT le prix acquitté, sans dépasser le dernier prix de vente conseillé par U.S. ROBOTICS pour ce produit, moins les frais de gestion applicables. Tous les produits ou pièces remplacé(e)s deviendront la propriété d'U.S. ROBOTICS.
- 1.7 U.S. ROBOTICS garantit tout produit ou toute pièce de substitution pour une période de QUATRE-VINGT-DIX (90) JOURS à partir de la date d'expédition du produit ou de la pièce au client.
- 1.8 U.S. ROBOTICS ne garantit ni ne déclare que ce produit répondra aux exigences du CLIENT ou fonctionnera en association avec tout produit logiciel ou matériel fourni par des tiers.
- 1.9 U.S. ROBOTICS ne garantit ni ne déclare que le fonctionnement des logiciels fournis avec ce produit sera ininterrompu ou exempt d'erreur, ou que tous les défauts de ces logiciels seront corrigés.
- 1.10 U.S. ROBOTICS ne saurait être responsable des données logicielles ou informations du CLIENT contenues ou stockées dans ce produit.
- 2.0 OBLIGATIONS DU CLIENT
- 2.1 Il incombe au CLIENT de vérifier que ce produit répond à ses attentes et à ses exigences.
- 2.2 Nous conseillons au CLIENT de créer une copie de sauvegarde de tous les logiciels fournis avec ce produit.
- 2.3 Il est de la responsabilité du CLIENT d'installer et de configurer correctement ce produit et de s'assurer que son installation, sa configuration et son fonctionnement sont adaptés et compatibles avec l'environnement d'exploitation de ce produit.
- 2.4 Pour que sa demande de garantie soit acceptée, le CLIENT doit, dans tous les cas, fournir à U.S. ROBOTICS une preuve d'achat datée (original du ticket de caisse d'U.S. ROBOTICS ou de l'un de ses revendeurs agréés).
- 3.0 POUR OBTENIR UN SERVICE DE GARANTIE :
- 3.1 Le CLIENT doit contacter le centre d'assistance U.S. ROBOTICS ou un service après-vente agréé U.S. ROBOTICS pendant la période de garantie applicable afin d'obtenir une autorisation de service de garantie.
- 3.2 Pour obtenir une autorisation de service de garantie, le client doit fournir le numéro de modèle du produit, le numéro de série du produit et une preuve d'achat datée (original du ticket de caisse d'U.S. ROBOTICS ou de l'un de ses revendeurs agréés).

42

 $\rightarrow$ 

</u>

- 
- 3.3 Pour savoir comment contacter le centre d'assistance U.S. ROBOTICS ou un service après-vente agréé U.S. ROBOTICS, veuillez visiter le site Web de la société U.S ROBOTICS à l'adresse : www.usr.com
- 3.4 Lorsqu'il contacte le centre d'assistance U.S. ROBOTICS, le CLIENT doit avoir les informations suivantes à portée de main : · Numéro de modèle du produit
- · Numéro de série du produit
- Preuve d'achat datée
- · Nom et numéro de téléphone du CLIENT
- · Version du système d'exploitation de l'ordinateur du CLIENT
- · CD-ROM d'installation U.S. ROBOTICS.
- Guide d'installation U.S. ROBOTICS.
- 4.0 REMPLACEMENT SOUS GARANTIE :
- 4.1 Dans l'éventualité où le centre d'assistance U.S. ROBOTICS ou un service après-vente agréé U.S. ROBOTICS constaterait que le produit ou la pièce présente un dysfonctionnement ou un problème attribuable directement à un défaut matériel ou à un vice de fabrication, si le produit est dans sa période de garantie de DEUX (2) ANS et si le CLIENT joint à la pièce ou au produit retourné un exemplaire de la preuve d'achat datée (original du ticket de caisse d'U.S. ROBOTICS ou de l'un de ses revendeurs agréés), U.S. ROBOTICS enverra au CLIENT une RMA (Return Material Authorisation - Autorisation de Retour de Matériel) et des instructions de retour du produit vers le dépôt U.S. ROBOTICS autorisé.
- 4.2 Toute pièce ou tout produit retourné(e) à U.S. ROBOTICS sans RMA délivrée par U.S. ROBOTICS ou par un service aprèsvente agréé U.S. ROBOTICS sera renvoyé.
- 4.3 Le CLIENT accepte de payer les frais d'expédition nécessaires au retour du produit ou de la pièce au centre de retour agréé U.S. ROBOTICS, d'assurer le produit ou d'assumer les risques de perte ou de dommage encourus lors de l'expédition et d'utiliser un emballage d'expédition équivalent à l'emballage d'origine.
- 4.4 Le transfert de responsabilité à U.S. ROBOTICS pour tout dommage ou perte ne sera effectif que lorsque la pièce ou le produit retourné(e) sera reçu(e) et accepté(e) par un centre de retour agréé U.S. ROBOTICS.
- 4.5 Les retours CLIENTS autorisés seront déballés, inspectés et comparés au numéro de modèle et au numéro de série du produit pour lequel une RMA a été émise. La date et le lieu d'achat seront vérifiés sur la preuve d'achat. U.S. ROBOTICS se réserve le droit de refuser tout service de garantie si l'inspection de la pièce ou du produit retourné(e) ne correspond pas aux renseignements fournis par le CLIENT et pour lesquels la RMA a été attribuée.
- 4.6 Une fois le retour CLIENT déballé, inspecté et testé, U.S. ROBOTICS s'engage, à sa seule discrétion, à le réparer ou à le remplacer, au moyen de pièces ou produits neufs ou remis à neuf, dans les limites que la société juge nécessaires pour remettre ce produit ou cette pièce en état de fonctionnement.
- 4.7 Dans la mesure du possible, U.S. ROBOTICS expédiera au CLIENT les pièces ou produits réparés ou remplacés, aux frais d'U.S. ROBOTICS, dans les VINGT-ET-UN (21) JOURS suivant la réception par U.S. ROBOTICS du retour CLIENT autorisé à un centre de retour agréé U.S. ROBOTICS.
- 4.8 U.S. ROBOTICS ne saurait être tenu responsable des dommages provoqués par un retard de livraison des pièces ou des produits réparés ou remplacés.
- 5.0 LIMITATIONS<br>5.1 LOGICIEL DE

 $\rightarrow$ 

- 5.1 LOGICIEL DE TIERS : il est possible que ce produit U.S. ROBOTICS comprenne un logiciel de tiers ou soit livré avec un tel logiciel, dont l'utilisation est régie par des accords de licence utilisateur séparés fournis par les revendeurs de logiciels de tiers. La présente garantie limitée d'U.S. ROBOTICS ne couvre pas de tels logiciels. Pour la garantie applicable, veuillez vous reporter à l'accord de licence utilisateur correspondant à ces logiciels.
- 5.2 DOMMAGES LIES A UN MAUVAIS USAGE, UNE NEGLIGENCE, UN NON-RESPECT, UNE MAUVAISE INSTALLATION ET / OU DES FACTEURS ENVIRONNEMENTAUX : dans les limites prévues par la loi en vigueur, la présente garantie limitée d'U.S. ROBOTICS ne s'applique pas à l'usure normale ; à la perte ou aux dommages de données liés à une interopérabilité avec des versions actuelles et / ou futures du système d'exploitation ou d'autres logiciels et matériels actuels et / ou futurs ; aux modifications (par des personnes n'appartenant ni à U.S. ROBOTICS ni à un service après-vente agréé U.S. ROBOTICS) ; aux dommages provoqués par une erreur de manipulation ou par le non-respect des instructions décrites dans la documentation d'utilisation ou dans toute documentation annexe ; aux dommages provoqués par des catastrophes naturelles telles que les éclairs, les tempêtes, les inondations, les incendies ou les tremblements de terre ; aux produits dont le numéro de série a été volontairement falsifié ou effacé ; à une mauvaise utilisation, une négligence ou une mauvaise manipulation ; aux dommages provoqués par des chocs électriques, physiques ou thermiques ; aux contrefaçons ; aux pertes et dommages de données provoqués par un virus informatique, un ver ou un cheval de Troie, ou une corruption dans le contenu de la mémoire ; aux échecs du produit liés à un accident, un abus ou une mauvaise utilisation (notamment une mauvaise installation ou une connexion à une tension ou à une prise inappropriée) ; aux échecs provoqués par des produits non fournis par U.S. ROBOTICS ; aux dommages liés aux environnements humides ou corrosifs, à une surtension, à l'expédition ou à des conditions d'utilisation inappropriées ; ou à l'utilisation du produit en dehors des frontières du pays ou du territoire destiné à son utilisation (tel qu'indiqué par le numéro de modèle du produit ou par toute étiquette d'homologation locale apposée sur le produit).
- 5.3 DANS LA MESURE OU LA LOI LE PERMET, LES GARANTIES ET LES RECOURS PRECEDEMMENT CITES SONT EXCLUSIFS ET REMPLACENT LES AUTRES GARANTIES, TERMES OU CONDITIONS, EXPLICITES OU IMPLICITES, DE FACTO OU DE JURE, STATUTAIRES OU AUTRES, NOTAMMENT LES GARANTIES, TERMES OU CONDITIONS DE COMMERCIALISATION, D'ADAPTATION A UN USAGE PARTICULIER, DE QUALITE SATISFAISANTE, DE CORRESPONDANCE A LA DESCRIPTION FOURNIE ET DE NON-INFRACTION, QUI SONT TOUS EXPRESSEMENT REJETES. U.S. ROBOTICS N'ASSUME PAS, ET N'AUTORISE AUCUNE PERSONNE A ASSUMER EN SON NOM, TOUTE AUTRE RESPONSABILITE EN RAPPORT AVEC LA VENTE, L'INSTALLATION, L'ENTRETIEN, LA GARANTIE OU L'USAGE DE SES PRODUITS.
- 5.4 LIMITATION DE RESPONSABILITE. DANS LES LIMITES PREVUES PAR LA LOI, U.S. ROBOTICS REJETTE, AU NOM DE LA SOCIETE ET DE SES FOURNISSEURS, TOUTE RESPONSABILITE, CONTRACTUELLE OU DE DROIT CIVIL (Y COMPRIS LA NEGLIGENCE), POUR LES DOMMAGES ACCESSOIRES, INDIRECTS, PARTICULIERS OU PUNITIFS DE QUELQUE NATURE QUE CE SOIT, AINSI QUE TOUTE RESPONSABILITE DECOULANT DE TOUT MANQUE A GAGNER, PERTE D'ACTIVITE, PERTE

D'INFORMATIONS OU DE DONNEES OU AUTRE PERTE FINANCIERE RESULTANT DE OU LIEE A LA VENTE, L'INSTALLATION, L'ENTRETIEN, L'UTILISATION, LES PERFORMANCES, LA PANNE OU L'INTERRUPTION DE FONCTIONNEMENT DE SES PRODUITS, MÊME SI U.S. ROBOTICS OU SES REVENDEURS AGREES ONT ETE INFORMES DE L'EVENTUALITE DE TELS DOMMAGES. U.S. ROBOTICS LIMITE SA RESPONSABILITE A LA REPARATION, AU REMPLACEMENT OU AU REMBOURSEMENT DU PRIX ACQUITTE, A LA DISCRETION D'U.S. ROBOTICS. CETTE LIMITATION DE RESPONSABILITE LIEE AUX DOMMAGES RESTERA INCHANGEE MEME SI LES SOLUTIONS PROPOSEES DANS LA PRESENTE S'AVERENT INEFFICACES.

V

 $\triangle$ 

- 6.0 REJET DE RESPONSABILITE : certains pays, états ou provinces n'autorisent pas l'exclusion ou la limitation des garanties implicites ou la limitation de responsabilité quant aux dommages accessoires ou indirects pour certains produits fournis aux clients, ou encore la limitation de responsabilité en cas de blessure, de sorte que les limitations et exclusions énoncées ci-dessus peuvent ne pas s'appliquer au CLIENT. Lorsque les garanties implicites ne peuvent pas être exclues dans leur intégralité, elles seront limitées à la durée de DEUX (2) ANS de la présente garantie écrite. Cette garantie confère au CLIENT des droits légaux spécifiques qui peuvent varier en fonction de sa juridiction nationale.
- 7.0 LOI APPLICABLE : la présente garantie limitée est régie par la législation de l'état de l'Illinois, Etats-Unis, à l'exception de ses conflits de principes de droit et à l'exception de la Convention des Nations Unies sur les contrats de vente internationale de marchandises.

U.S. Robotics Corporation. 935 National Parkway Schaumburg, IL 60173 Etats-Unis

Æ

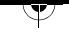

 $\Delta$ 

Download from Www.Somanuals.com. All Manuals Search And Download.<br>
A

 $\Delta$ 

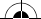

P.

 $\Delta$ 

Printed in Taiwan.

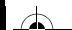

Download from Www.Somanuals.com. All Manuals Search And Download.

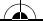

Free Manuals Download Website [http://myh66.com](http://myh66.com/) [http://usermanuals.us](http://usermanuals.us/) [http://www.somanuals.com](http://www.somanuals.com/) [http://www.4manuals.cc](http://www.4manuals.cc/) [http://www.manual-lib.com](http://www.manual-lib.com/) [http://www.404manual.com](http://www.404manual.com/) [http://www.luxmanual.com](http://www.luxmanual.com/) [http://aubethermostatmanual.com](http://aubethermostatmanual.com/) Golf course search by state [http://golfingnear.com](http://www.golfingnear.com/)

Email search by domain

[http://emailbydomain.com](http://emailbydomain.com/) Auto manuals search

[http://auto.somanuals.com](http://auto.somanuals.com/) TV manuals search

[http://tv.somanuals.com](http://tv.somanuals.com/)